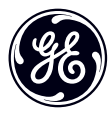

# Bruksanvisning

imagination at work

# **GE Digitalkamera**

Power PRO serierna : X600

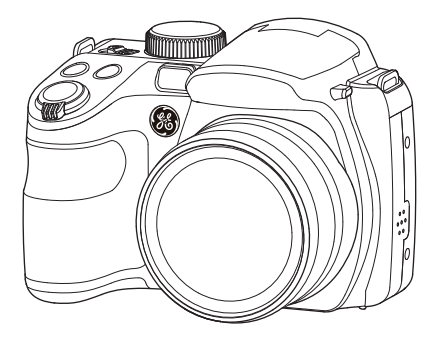

FÖRBEREDELSER

ÖVERSIKT ÖVER OLIKA LÄGEN

GRUNDLÄGGANDE ANVÄNDNING

UPPSPELNING

ANVÄNDA MENYERNA

Överföring

TILLÄGG

# INNAN DU BÖRJAR

#### **Försäkran om överensstämmelse**

- Ansvarig part: General Imaging Co. Adress: 1411 W. 190th St., Suite 550, Gardena, CA 90248, USA
- Telefonnummer: +1-800-730-6597 (Utanför USA och Kanada: +1-310-755-6857)

#### **För kunder i USA.**

#### **Testad för överensstämmelse med FCC standarder FÖR HEM- OCH KONTORSANVÄNDNING**

Denna enhet överensstämmer med avsnitt 15 i FCC-reglerna. Användning sker på två villkor: (1) Denna apparat får inte orsaka skadliga störningar, och (2) denna apparat måsteacceptera alla störningar den tar emot, inklusive störningar som kan påverka dess användning.

#### **För kunder i Europa**

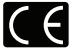

"CE"-märkningen indikerar att denna produkt möt er europeiska säkerhets-, hälso-, miljö- och kundskyddskrav. "CE"-märkta kameror är avsedda för försäljning i Europa.

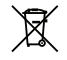

Denna symbol [överkorsad soptunna WEEE Annex IV] innebär separat uppsamling av kasserad elektrisk och elektronisk utrustning i EU-länderna. Kassera inte utrustningen tillsammans med vanligt hushållsavfall. Utnyttja de återlämnings - och uppsamlingssystem som finns tillgängliga i ditt land när denna produkt skall kasseras.

#### **Om handboken**

Tack för att du köpte en GE digitalkamera. Läs igenom denna handbok noggrant och förvara den på säker plats för framtida referens.

- General Imaging Company förbehåller sig rätten till detta dokument.Ingen del i denna publikation får på något sätt reproduceras, överföras, transkriberas, lagras i söksystem eller översättas till andra språk eller datorspråk utan föregående skriftligt tillstånd från General Imaging Company.
- Varumärken nämnda i denna handbok används endast i identifieringssyfte. De tillhör sina respektive ägare.
- Denna handbok innehåller instruktioner om hur din GE-kamera skall användas. Varje försök har gjorts för att se till att innehållet i denna handbok är korrekt, men General Imaging Company förbehåller sig rätten att göra förändringar utan föregående meddelande.
- Igenom hela denna handbok används dessa symboler för att hjälpa dig att snabbt och enkelt hitta information.

#### Användbar information.

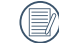

Säkerhetsåtgärder vid användning av kameran.

# SÄKERHETSANMÄRKNINGAR

#### **Säkerhetsanmärkningar för kameran**

- Tappa inte kameran eller låt den slå till hårda föremål.
- Försök inte demontera kameran.
- För att hindra att kameran skadas av fukt, ska den inte användas eller förvaras i mycket fuktig miljö som t.ex. i regn eller i närheten av vattensamlingar.
- Använd och förvara inte kameran i dammig miljö eller på badstrand, för att förhindra att damm eller sand tränger in i kameran och orsakar skada.
- Använd och förvara inte kameran i en varm miljö eller i direkt sollius.
- Använd och förvara inte kameran i starka magnetfält, t.ex. i närheten av en magnet eller transformator.
- Vidrör inte kameralinsen.
- Exponera inte kameran för direkt solljus under längre tid.
- Stäng av kameran, ta ut batteriet och minneskortet samt torka den inom 24 timmar om vatten oavsiktligt trängt in.
- När kameran tas från en kall miljö till en varm, kan det ske kondensering inuti. Vänta en stund innan du sätter på den. Om batteriet överhettas när kameran används, ska det tas bort en stund. Vänta tills enheten svalnat.
- Hämta dina foton och ta bort minneskortet när kameran ska förvaras under längre tid.
- Förvara kameran på en torr plats på en plan yta, om den ska förvaras under en längre tid.
- Innan batteriet och minneskortet tas ur, ska kameran stängas av.
- Använd inga slipande, alkoholbaserade eller organiska rengöringsmedel för att rengöra kamerahuset.
- Rengör linsen med en linsputsduk och linsrengöringsmedel.

#### **Säkerhetsanmärkningar för batteriet**

- Undvik att tappa batteriet, slå emot eller repas av hårda föremål, för att förhindra att det skadas.
- Låt inte batteriet komma i kontakt med metallföremål (inklusive mynt) för att undvika kortslutning, urladdning eller läckage.
- Försök inte demontera batteriet.
- Exponera inte batteriet för vatten. Håll alltid batteriets poler torra.
- Hetta inte upp batteriet eller kasta det i öppen eld, för att förhindra explosion.
- Förvara inte batteriet i en varm miljö eller i direkt solljus.
- Använd det medföljande batteriet.
- Om du använder AA-batterier till kameran, ska de använda batterierna vid behov bytas mot välkända nya batterier.
- Om du använder laddbart Li-ion-batteriet till kameran, ska du kontakta återförsäljaren för om du vill byta batteri.
- Om du använder ett laddbart Li-ion-batteri till kameran, ska strömmen stängas av när batteriet överhettas under laddning. Stoppa laddningen och vänta tills det svalnat.
- När kameran förvaras under längre perioder, ska batteriet plockas ur och förvaras torrt och utom räckhåll för barn.
- I en kallare miljö försämras batteriets prestanda märkbart.
- Observera de positiva och negativa polerna i batterifacket när du ska sätta i batteriet. Använd inte våld när du sätter det i facket.

#### **Säkerhetsanmärkningar för minneskort**

- Tappa inte minneskortet eller låt det slå emot hårda föremål, för att undvika att det skadas.
- Försök inte att demontera eller reparera minneskortet.
- Exponera inte minneskortet för vatten. Minneskortet måste alltid hållas torrt.
- Ta inte bort minneskortet när kameran påslagen, eftersom minneskortet kan skadas.
- Ändra inte data på minneskortet, utan kopiera data till datorn innan de ändras.
- Ska kameran förvaras under en längre tid, ska du hämta dina foton, ta bort minneskortet och förvara det torrt.
- Formatera minneskortet med kameran före användning eller sätt i ett nytt.
- Köp ett minneskort från en välkänd tillverkare när du väljer kort.
- Ändra inte minneskortets namn på filer eller mappar med datorn, eftersom kameran inte kan känna igen dem eller ett fel kan inträffa.
- Foto som tagits med kameran sparas i mappen som automatiskt genereras på SD-kortet. Spara inte foton som tagits med kameran i denna mapp, eftersom bilderna inte kan identifieras under uppspelningen.
- Kontrollera att inskärningen på kortet passar ihop med markeringarna på kortöpningens ovansida, när du ska sätta i kortet.

#### **Andra säkerhetsanmärkningar**

- Stäng inte av kameran under uppdateringen eftersom felaktiga data kan skrivas och kameran inte kan sättas på senare.
- Häng inte kameraremmen runt halsen på barn.
- Om du använder ett laddbart Li-ion-batteri till kameran, ska det laddas med den medföljande batteriladdaren.
- Kontakta återförsäljaren om batterivätska rinner ut i kameran.
- Läcker batterivätska ut på huden, skölj huden med rent vatten och uppsök läkare.
- Kassera använda batterier i enlighet med gällande lokala föreskrifter (nationella eller regionala).
- Om kameran används på ett flyg, ska relevanta regler som specificerats av flygbolaget följas.
- På grund av begränsningar i tillverkningstekniken, kan LCD-skärmen ha några döda eller ljusa pixlar, men dessa påverkar inte bildkvaliteten.
- Exponera inte LCD-skärmen för vatten. Torka av den med en mjuk och ren trasa i en fuktig miljö.

• Om LCD-skärmen skadas och de flytande kristallerna kommer i kontakt med huden, torka dig genast med en torr trasa och skölj med rent vatten. Om flytande kristall kommer i kontakt med ögonen, skölj dem med rent vatten i minst 15 minuter och uppsök läkare. Har du oavsiktligt svalt flytande kristall, skölj genast munnen och uppsök läkare.

# INNEHÅLL

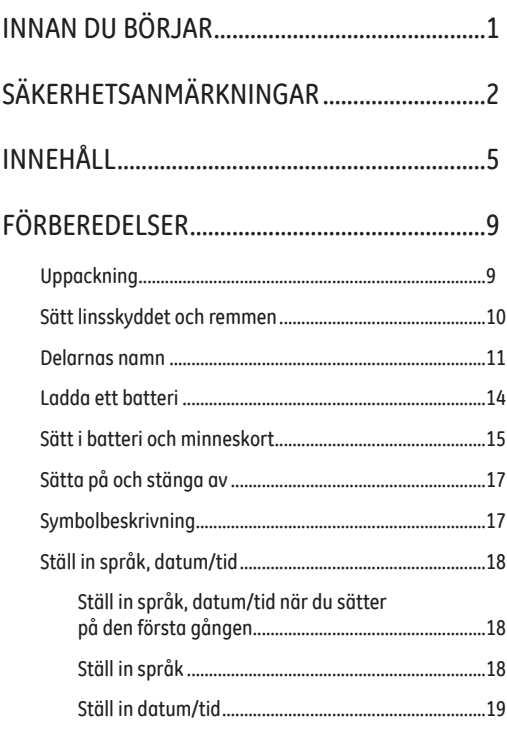

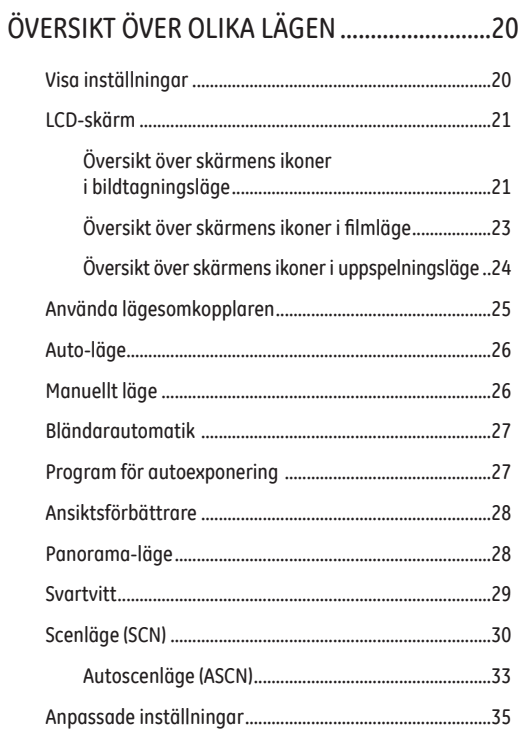

# GRUNDLÄGGANDE ANVÄNDNING ....................36

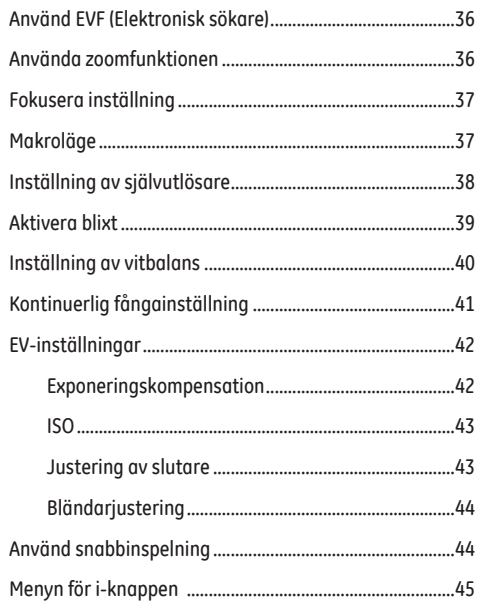

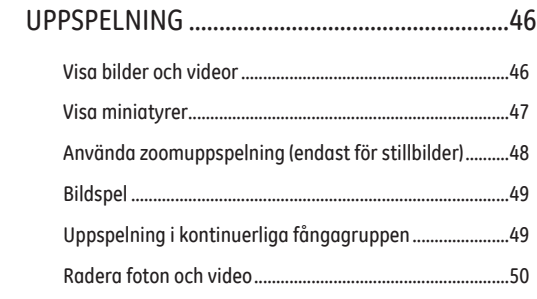

# 

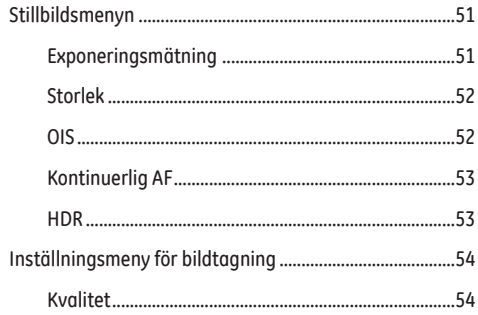

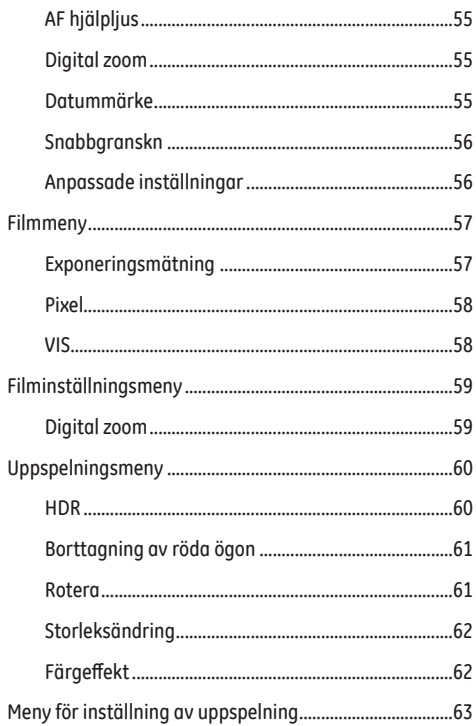

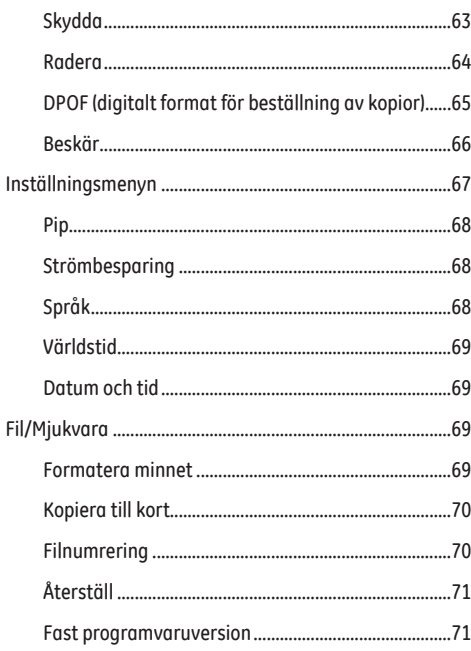

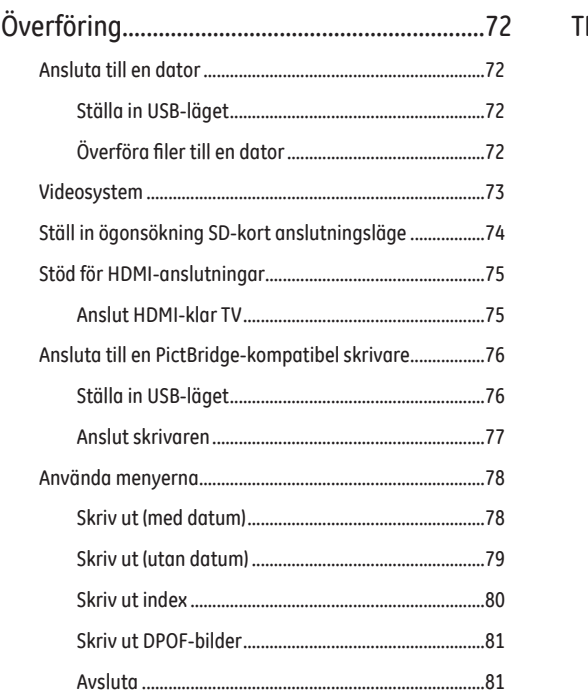

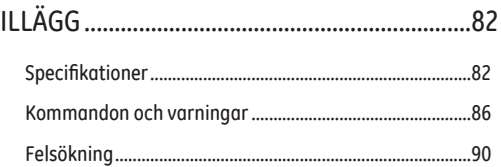

# FÖRBEREDELSER

# Uppackning

Förpackningen bör innehålla den kameramodell du inhandlade tillsammans med följande föremål. Om någonting saknas eller verkar vara skadat, kontakta försäljaren.

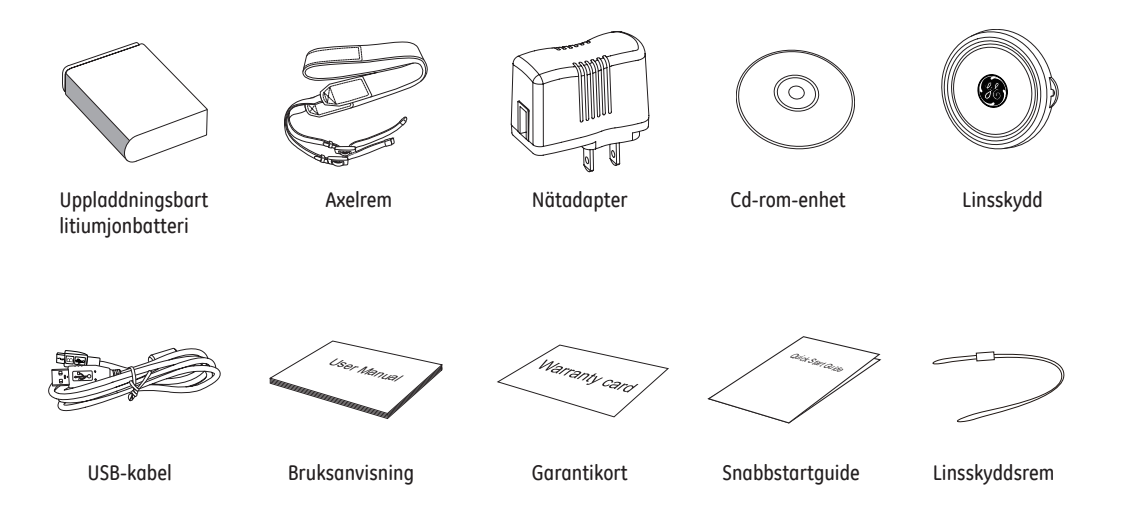

### Sätt linsskyddet och remmen

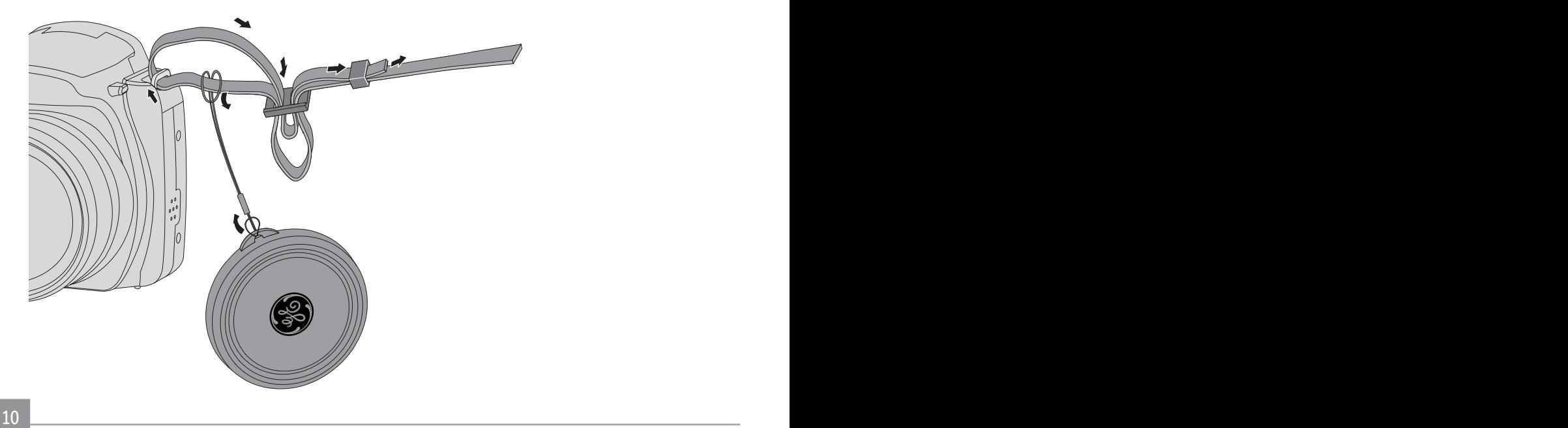

### Delarnas namn

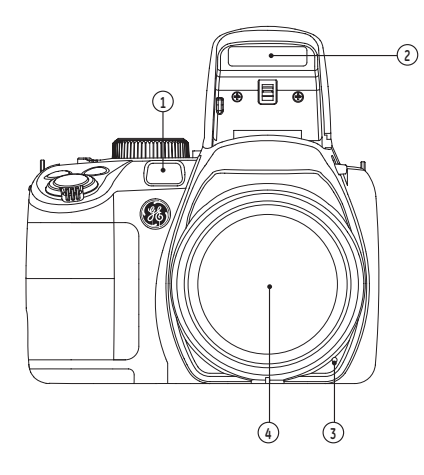

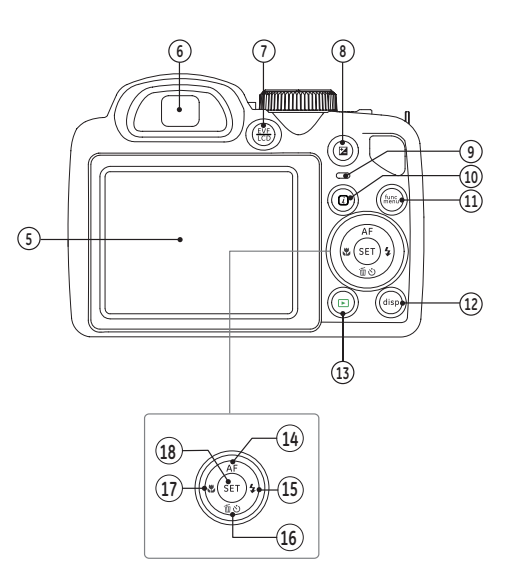

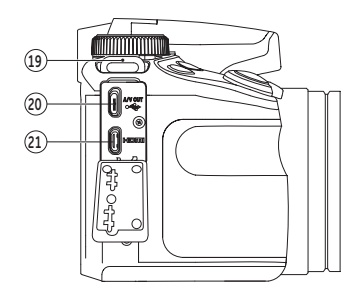

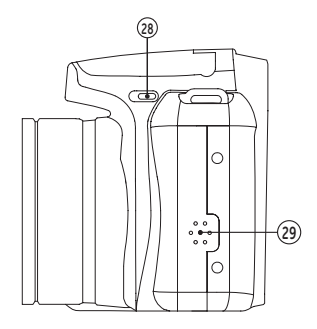

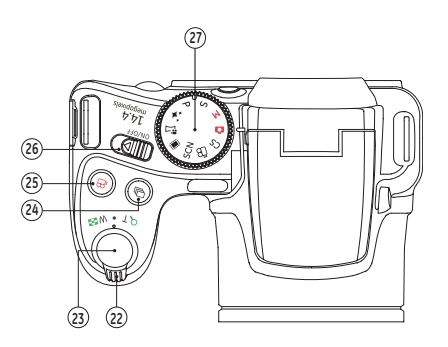

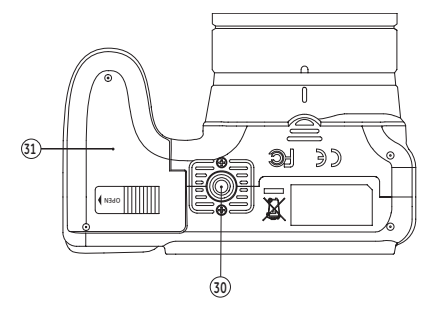

2

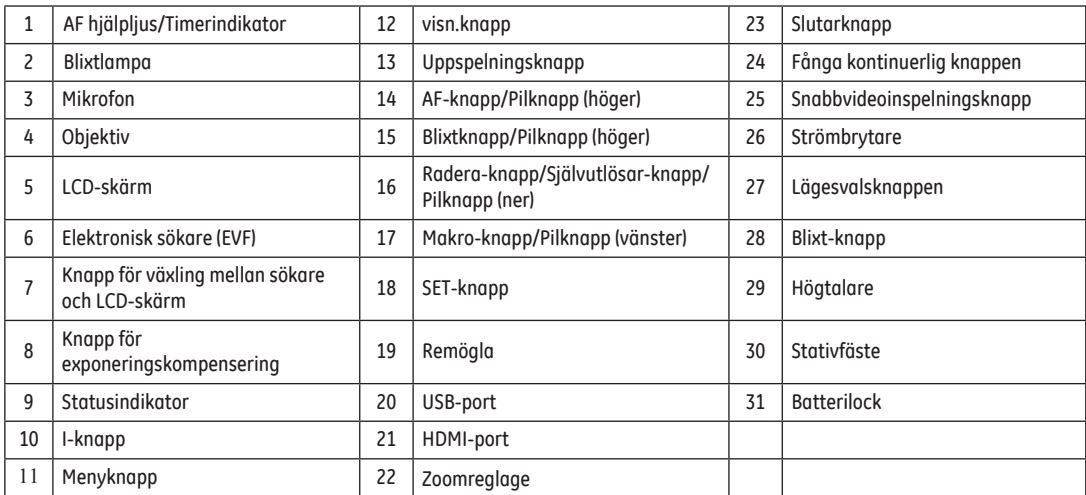

# Ladda ett batteri

Innan du laddar ett batteri, ska kameran stängas av och batteriet sättas i.

- 1. Anslut kameran och laddaren med USB-sladden. (Formen på laddarens uttag kan variera beroende på land eller region. Den verkliga produkten kan variera. )
- 2. Sätt i laddarens kontakt i vägguttaget för att ladda batteriet.

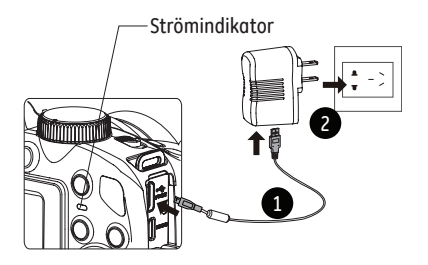

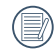

Laddaren är endast till för att användas inomhus.

När batteriet förvaras under en längre tid, ska den medföljande laddaren användas för att ladda batteriet före användning.

3. När kameran stängs av kan du även ansluta kameran till din dator med en USB-sladd för att ladda batteriet.

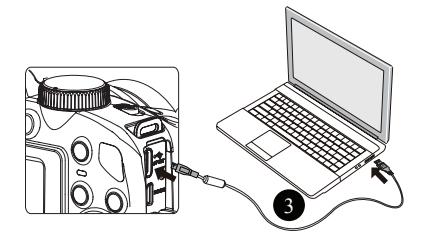

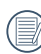

Laddningsindikator: Röd : Laddar

Grön : Laddningen är klar

För att maximera batteriets livslängd, ska batteriet laddas minst 4 timmar första gången.

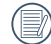

Batteriladdningen bara kan göras i läge FRÅN.

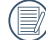

Ladda batteriet inomhus mellan 0°C och 40°C.

# Sätt i batteri och minneskort

1. Öppna batterilocket.

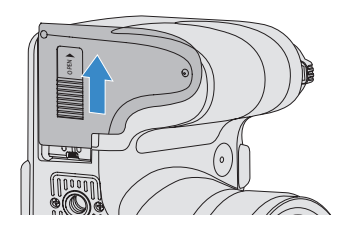

2. Placera batteriet i batterifacket enligt rätt riktning som visas på ritningen.

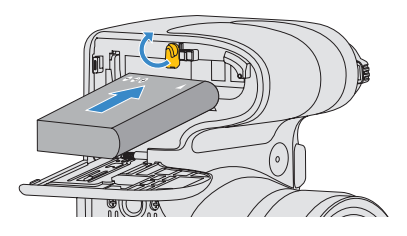

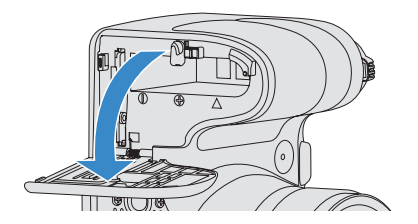

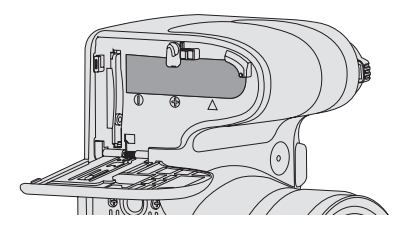

3. Sätt i minneskortet i öppningen, som på bilden.

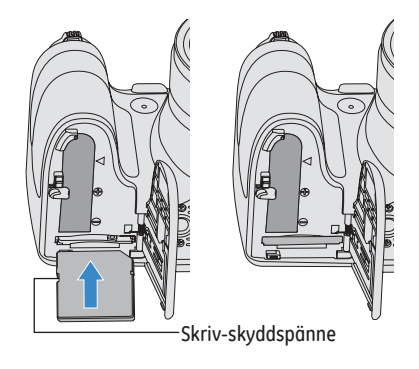

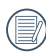

Minneskortet (SD/SDHC) är valfritt och medföljer inte i kameraförpackningen. Det måste köpas separat. Köp ett originalminneskort med en kapacitet som ligger mellan 4 GB och 32 GB, för att garantera korrekt datalagring.

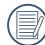

För att ta bort minneskortet, öppna batterlocket, tryck försiktigt på minneskortet för att mata ut det, och ta försiktigt bort det.

4. Stäng batterilocket.

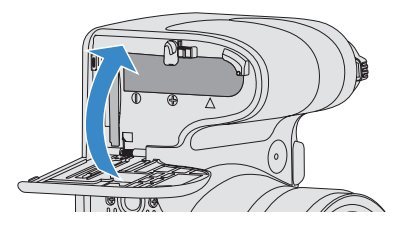

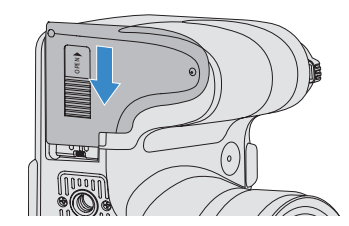

# Sätta på och stänga av

Vrid strömknappen för att sätta på/stänga av kameran.

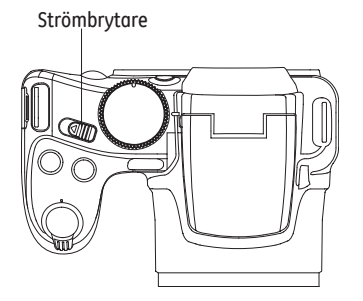

### Symbolbeskrivning

I nedanstående instruktion kan följande symboler användas när vi förklarar hur kameran fungerar, för att det ska vara lättare att förstå.

- [Knappnamn] : När en knapp på kameran inte kan indikeras med en ikon, används symbolen [ ] för att indikera den.
- 「Artikelegenskaper」 : Artikelegenskaperna i kamerans gränssnitt indikeras med 「」 symbolen.

# Ställ in språk, datum/tid

#### **Ställ in språk, datum/tid när du sätter på den första gången**

- 1. När du första gången sätter på kameran, visas språkskärmen.
- 2. tryck på pilknapparna för att välja språk.
- 3. När du tryckt på (SET) knappen för att bekräfta, öppnas skärmen för att ställa in datum och tid.
- 4. Tryck på vänster/höger pilknapp för att välja vilket block som ska justeras. Tiden visas i åååå:MM:dd TIM:mm.
- 5. Tryck på upp/ner pilknapp för att justera värdet för det valda blocket.
- 6. Tryck på  $(s_{ET})$  knappen för att bekräfta tidsinställningen och snapshot-skärmen öppnas.

#### **Ställ in språk**

När du ställer in språk första gången, ska du följa nedanstående anvisningar för att ställa in språket.

- 1. Vrid strömknappen för att sätta på kameran.
- 2. Tryck på  $\binom{m}{k}$  knappen, tryck på upp/ner-pilknappen för att välja  $\overline{\Theta}$ , och tryck på  $\overline{\text{ker}}$  knappen för att öppna menyn.
- 3. Tryck på upp/ner-pilknappen för att välja web och tryck på knappen eller höger pilknapp för att öppna menyn.
- 4. Tryck på upp/ner-pilknappen för att välja 「Språk」 och tryck på (set) knappen eller höger pilknapp för att öppna menyn.
- 5. Tryck på pilknapparna för att välja språk och tryck därefter på (set) knappen för att bekräfta.
- 6. Tryck på  $\binom{m}{k}$  knappen så öppnas snapshot-skärmen.

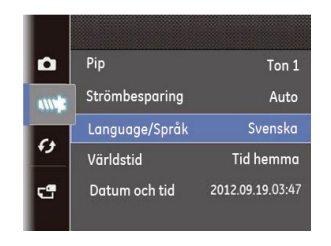

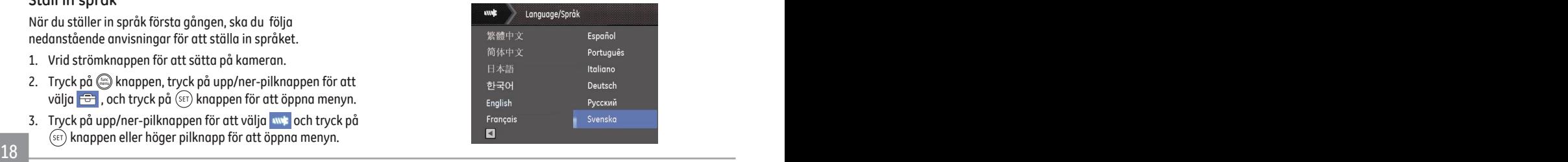

#### **Ställ in datum/tid**

När du ställer in språk första gången, ska du följa nedanstående anvisningar för att ställa in datum/tid.

- 1. Vrid strömknappen för att sätta på kameran.
- 2. Tryck på  $\circledR$  knappen, tryck på upp/ner-pilknappen för att välja  $\boxed{\ominus}$ , och tryck på  $\boxed{\widehat{\text{se}}}$  knappen för att öppna menyn.
- 3. Tryck på upp/ner-pilknappen för att välja wat och tryck på knappen eller höger pilknapp för att öppna menyn.
- 4. Tryck på upp/ner-pilknappen för att välja 「Datum/tid」 och tryck på knappen eller höger pilknapp för att öppna menyn.
- 5. Tryck på vänster/höger pilknapp för att välja vilket block som ska justeras. Tiden visas i åååå:MM:dd TIM:mm.
- 6. Tryck på upp/ner-pilknappen för att trycka på värdet för det valda blocket. När du slutfört dina inställningar, tryck på knappen för att bekräfta.

7. Tryck på (samappen så öppnas snapshot-skärmen.

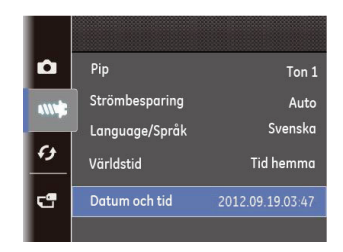

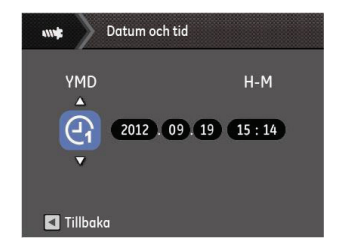

# ÖVERSIKT ÖVER OLIKA LÄGEN

# Visa inställningar

Tryck på knappen för att visa inställningarna: Klassisk, Full, Av.

Förminska: Visa nödvändiga parametrar

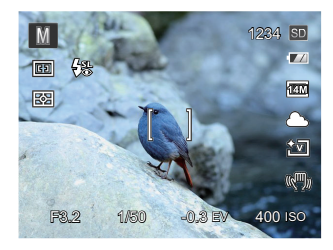

Helt öppen: Visa alla och påverkbara parametrar, histogram och ramstödrastret

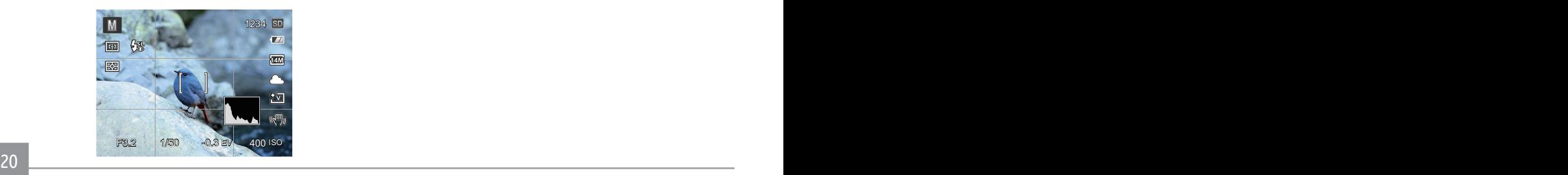

Stäng: Visa endast påverkbara

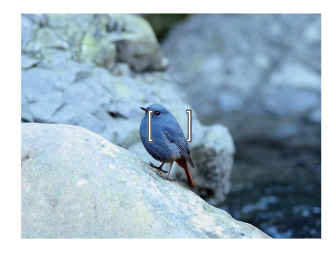

### LCD-skärm

**Översikt över skärmens ikoner i bildtagningsläge**

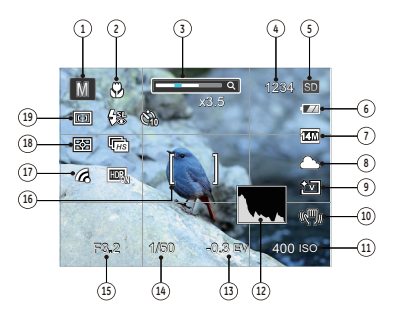

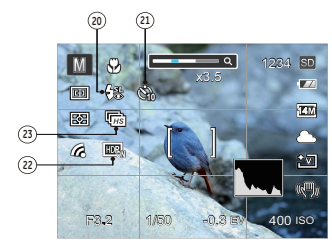

1 Ikon för bildtagningsläge

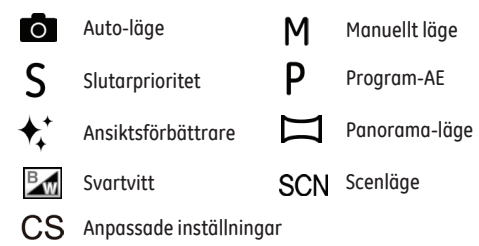

- 2 Makroläge
- 3 zoomningslägen (genom att ändra zoomreglaget)
- 4 Antal återstående bilder
- 5 Minneskort/inbyggt minne
- 6 Batteristatus
- 7 Bildstorlek
- 8 Vitbalans (endast justerbar i  $MSP$  läge)
- 9 Bildfärg (endast justerbar i  $M S P$  aläge)
- 10 Optiskt bildtagningssystem
- 11 ISO-värde (endast justerbar i MP + Ed läge)
- 12 Histogram
- 13 Exponeringskompensation (endast justerbar i  $S \nvert P \nvert$ t' läge)
- 14 Slutarhastighet (endast justerbar i  $M S$   $\overline{\mathbb{Z}}$  läge)
- 15 Bländarvärde (endast justerbar i MBd läge)
- 16 Fokuseringsruta
- 17 Ögon-sökning PÅ (med signal)
- 18 Exp.-mätning

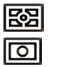

AiAE Punkt

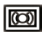

- Centrerat
- 19 AF läge

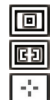

- Singel-AF
- Multi-AF

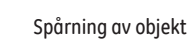

20 Blixtläge

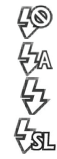

- Autoblixt
- Tvinga blixt
	- Långsam synkronisering

Tvinga avstängning

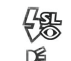

- Långsam synk. + röda ögon
- 屠
- Reducering röda ögon

#### 21 Självutlösare

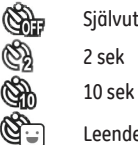

- Självutlösare av
- 2 sek
	-
- Leende
- 22 HDR (endast justerbar i $\bigcirc$  MS P läge)
- 23 Kontinuerlig tagning

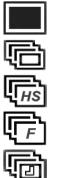

- Enstaka
- Kontinuerlig tagning
- Hög hastighet (VGA)
- Snabb (4M)
- Tidsfördröjning (30sek/1min/5min/10min)

#### **Översikt över skärmens ikoner i filmläge**

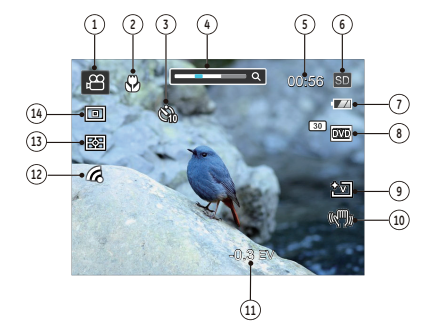

- 1 Filmlägesikon
- Makroläge
- Självutlösare

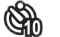

- 10 sek.
- zoomningslägen (genom att ändra zoomreglaget)
- Återstående inspelningstid
- Minneskort/inbyggt minne
- Batteristatus
- Videokvalitet
- Bildfärg
- VIS
- Exponeringskompensation
- Ögon-sökning PÅ (med signal)
- Exp.-mätning

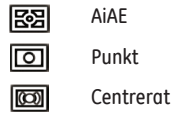

AF läge

För bästa resultat rekommenderas användning av ett SDHC minneskort vid filmning. Kamerans inbyggda minne är begränsat och kan orsaka hackande och brus om det används för inspelning.

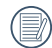

Optisk- och digital zoom kan justeras. Digital zoom kan anpassa sig till 6X (156X totalt).

#### **Översikt över skärmens ikoner i uppspelningsläge**

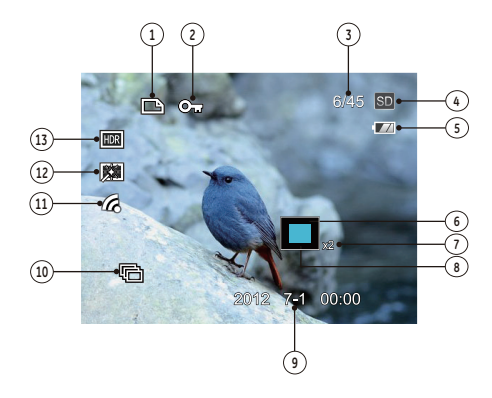

- DPOF-filikon
- Filskyddsikon
- Minnesutrymme (indikerar det aktuella antalet foton och det totala antalet foton)
- Minneskort/inbyggt minne
- Batteristatus
- Aktuellt visningsområde
- Zoom förhållande
- Påverkar region
- Fotograferingsdatum
- Kontinuerlig uppspelning av fångad grupp
- 11 Ögon-sökning PÅ (med signal)
- Reducering av röda ögon
- HDR

# Använda lägesomkopplaren

Kameramodellen GE har en praktisk lägesvalsknapp som du kan använda för att enkelt växla mellan olika lägen. Följande lägen är tillgängliga:

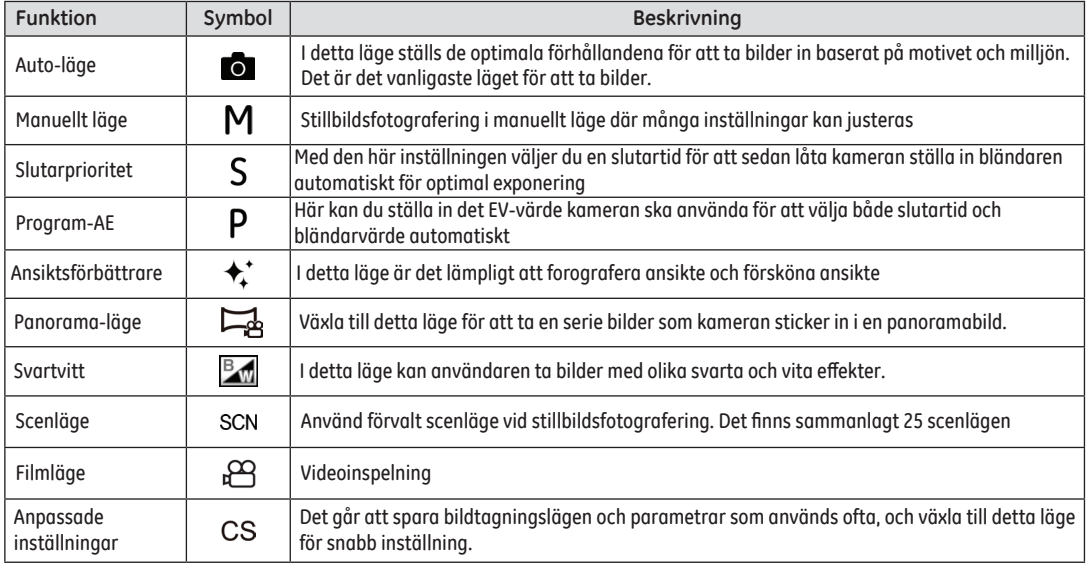

#### Auto-läge

**Auto** läge är det enklaste läget för fotografering. I detta läge optimerar kameran automatiskt bilderna för bästa resultat.

Följ följande steg:

- 1. Vrid strömknappen för att sätta på kameran.
- 2. Växla till läget Auto med lägesvalsknappen (**161**).
- 3. Komponera bilden på LCD-skärmen och tryck ned avtryckaren halvvägs för att fokusera på motivet.
- 4. En grön fokusruta visas på LCD-skärmen när motivet är i fokus.
- 5. Tryck in slutarknappen helt för att ta bilder.

## Manuellt läge M

Om du väljer läget M (manuellt) kan du ställa in bländaröppning och slutartid manuellt.

1. Ställ lägesväljaren på M och tryck på (a) knappen för att konfigurera inställningarna.

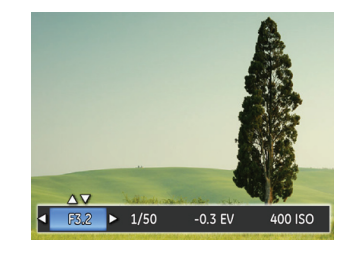

- 2. Tryck på vänster/höger-pilknappen för att välja en inställning.
- 3. Tryck på upp/ner-knappen för att ställa in parametrarna.
- 4. Tryck på knappen (SET) för att avsluta inställningarna och öppna tagningsläget.

När du väljer S-läge (Slutarprioritet), kan du justera slutarens hastighet och EV-värde. Kameran ställer automatiskt in öppningsvärdet baserat på slutarhastighetens värde, för att få det mest passande exponeringsvärdet.

1. Ställ lägesväljaren på S och tryck på (a) knappen för att konfigurera inställningarna.

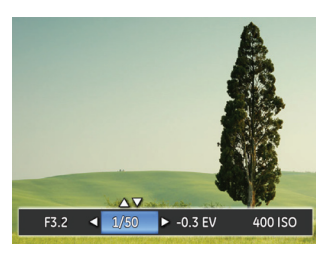

- 2. Tryck på vänster/höger-pilknappen för att välja en inställning.
- 3. Tryck på upp/ner-knappen för att ställa in parametrarna.
- 4. Tryck på knappen (ser) för att avsluta inställningarna och öppna tagningsläget.

# Bländarautomatik **S** Program för autoexponering **P**

När du väljer P-läge (Program-AE), kan du justera EV-värde och ISO-värde.

1. Ställ lägesväljaren på P och tryck på (a) knappen för att konfigurera inställningarna.

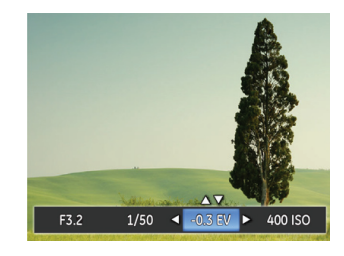

- 2. Tryck på vänster/höger-pilknappen för att välja en inställning.
- 3. Tryck på upp/ner-knappen för att ställa in parametrarna.
- 4. Tryck på knappen (ser) för att avsluta inställningarna och öppna tagningsläget.

# Ansiktsförbättrare  $A^*$  en andre Panorama-läge

I Porträttläget ställer kameran automatiskt in exponeringen för att återge hudnyanser på ett naturligt sätt.

- 1. Vrid inställningsratten för att välja skönhetsläge ( $\bigstar^*$ ).
- 2. Tryck på  $\mathbb{R}$  knappen och tryck på upp/ner-knappen för att välja .
- 3. Tryck på vänster/höger-pilknappen för att välja Ansiktsförbättrare och tryck på (SET) knappen för att bekräfta och återgå till bildtagningsläget.

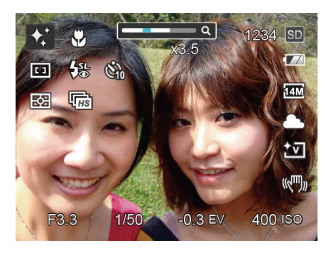

Skönhetsläget har tre effekter:

- **Ke** a Effekt1: Hudskönhet
- $\mathcal{K}_{2}$  Effekt2: Försköna hud + förbättra ögon
- 28 29 •  $\frac{1}{26}$  Effekt3: Försköna hud + förbättra ögon + ljusare ögon

Med Panorama-läget kan du ta en serie bilder som kameran sticker in i en ultrabred panoramabild.

Följ dessa steg:

- 1. Ställ lägesväljaren på Panoramaläge ( $\Box$ ).
- 2. Tryck på pilknapparna för att välja en bildtagningsriktning. (Den högra rilktningen används som standard om du inte gör några val.) 2 sekunder senare är kameran klar för att ta bilder. Du kan också trycka på (SET) knappen eller trycka halvt på slutarknappen för att vara klar att ta en bild.
- 3. Komponera din vild på LCD-skärmen och halvtryck på slutarknappen för att fokusera på motivet. Tryck helt på slutarknappen efter fokuseringen, för att ta den första bilden. Nu öppnas dialogrutan för Panoramainstickning på skärmen.

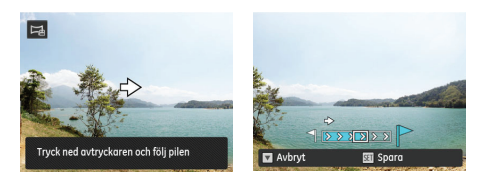

- 4. Flytta eller rotera kameran efter den inställda riktningen. När rörelse- eller rotationsområdet träffar kamerans interna inställningar, blir förloppsfältet längs indikationspilen delvis grön. När den blir helt grön, är Panoramainspelningen klar.
- 5. Kameran sticker automatiskt in bilderna som tagits i en panoramabild. Efter instickningen, kan du förhandsvisa den i 1 sekund.
- 
- Under bildtagningen är blixt, självutlösare, makrolägen och exponeringskompensation inte tillgängliga. Fokusinställning är inte tillgänglig nu.
- 
- Bildtagningsriktningen kan återställas i Panoramamenyn.
- 
- Under Panoramatagningen, tryck på (ser) knappen för att avbryta tagningen och spara de aktuella bilder som tagits. Tryck på ner-pilknappen ( $m$ ) för att avbryta tagningen och spara inte de bilder som tagits tidigare.
- 
- Under Panoramatagningen, när kamerans rörelseriktning är felaktig eller vinkeln avviker från de interna inställningarna, visar LCD-skärmen varningsmeddelandet 「Felaktig inriktning.Försök igen.」 och de aktuella bilder som tagits sparas.

# Svartvitt<sup>R</sup>

I **Bo**d av svart och vit läget kan du ta bilder med olika svarta och vita effekter.

- 1. Rotera lägesväljaren till  $\mathbb{R}$ , tryck på  $\mathbb{Q}$  knappen för att gå till inställning.
- 2. Tryck på vänster/höger-pilknappen för att välja Svartvitt.

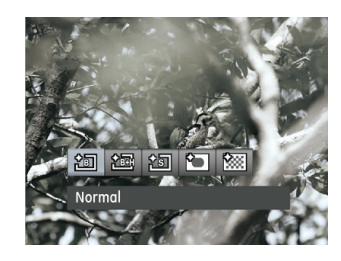

3. Tryck på (SET) knappen för att visa bildtagningsskärmen.

I svart och vit läget har den svarta och vita effekten följande 8 val:

- **全司** Normal
	- Svartvitt+HDR
- 图 Retro
	- Sharon
		- Färgseparation (röd)
		- Färgseparation (gul)
		- Färgseparation (blå)
		- Färgseparation (grön)

### Scenläge (SCN)

Du kan välja ett läge bland 25 scenlägen enligt den aktuella bildtagningsmiljön. Kameran konfigurerar automatiskt de lämpligaste inställningarna.

Ställ lägesbrytaren på Scenläge för att öppna scenlägesmenyn. LCD-skärmen visar nedanstånde bild.

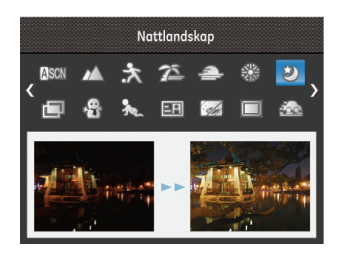

Tryck på pilknapparna för att välja scen, och tryck därefter på knappen för att bekräfta.

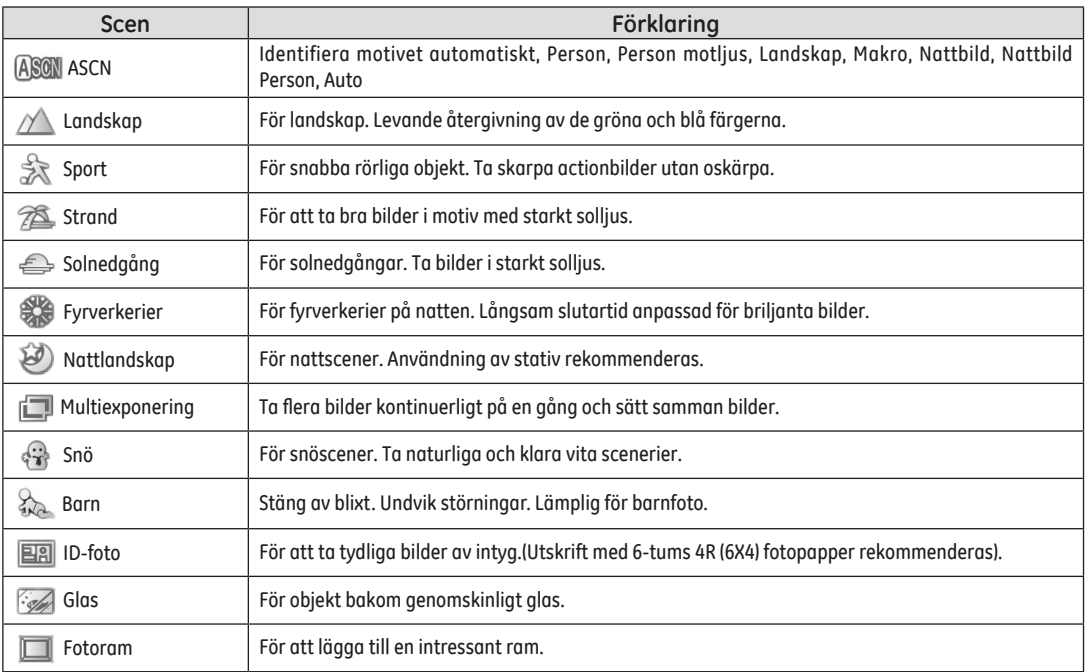

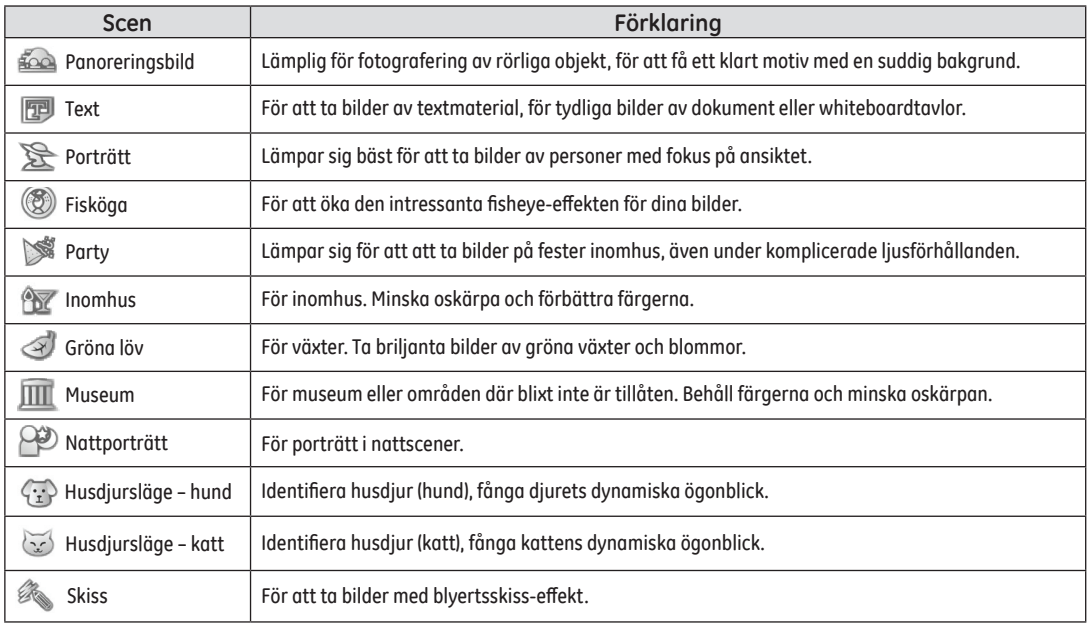

#### **Autoscenläge (ASCN)**

I scenläget "ASCN" kan kameran identifiera miljön på ett intelligent sätt, och väljer automatiskt de bästa scen- och fotoinstälningarna för dig.

"ASCN" kan intelligent identifiera följande scener:

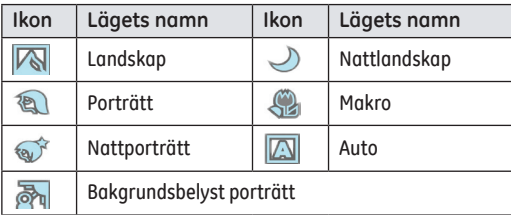

Använda ASCN:

1. Ställ lägesväljaren på "SCN" och välj "ASCN"-läge.

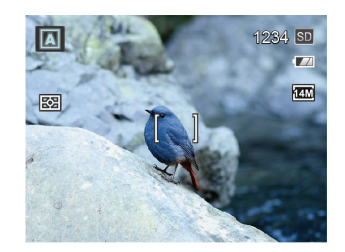

- 2. Rikta in kameran mot objektet. Det optimala scenläget identifieras automatiskt.
- 3. Tryck halvt på slutarknappen för att fokusera.
- 4. Tryck in slutarknappen helt för att ta bilder.

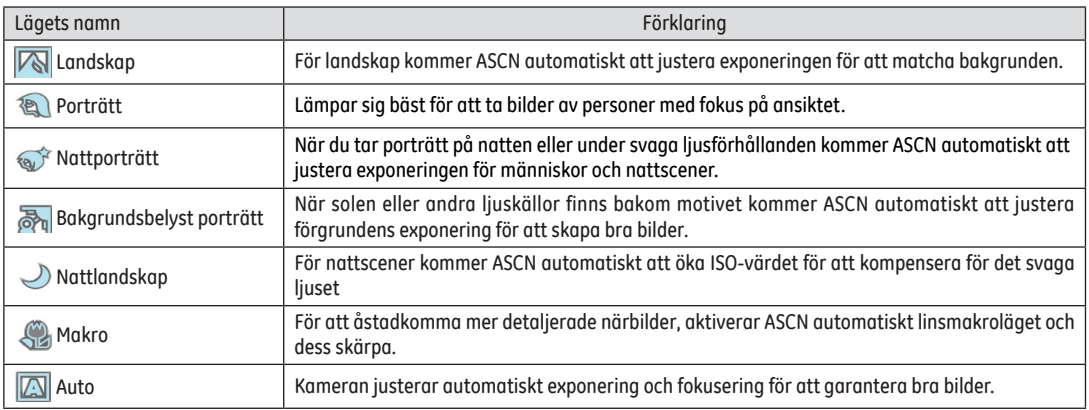

# Anpassade inställningar

Det går att spara bildtagningslägen och parametrar som används ofta, och växla till detta läge för snabb inställning. Följ dessa steg:

- 1. Välj ett läge eller scenläge som ska sparas.
- 2. Ställ in parametrarna i det aktuella läget.
- 3. Tryck på  $\mathbb{R}$  knappen, tryck på upp/ner-pilknappen för att välja  $\overline{\Theta}$ , och tryck på (set) knappen för att öppna menyn.
- 4. Tryck på upp/ner-pilknappen för att välja och tryck på  $(s_{\text{F}})$  knappen eller höger pilknapp för att öppna menyn.
- 5. Tryck på upp/ner-pilknappen för att välja 「Anpassa inställningar och tryck på (SET) knappen eller höger pilknapp för att öppna menyn.

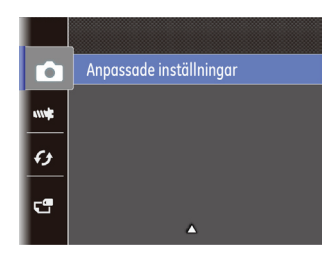

6. Välj 「Ja」 för att spara eller 「Nej」 för att avbryta.

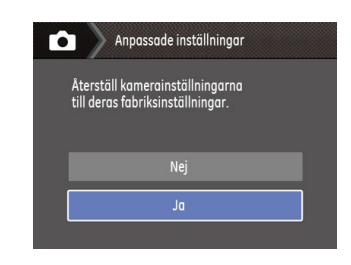

- 7. Vrid lägesbrytaren för att byta till de anpassade instälnin $qarna$  ( $CS$ ).
- 8. De fotoinställningar du sparade sista gången verkställs.

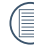

Fabrikinställningarna är Program-AE ( $P$ ) och andra parameetrar.

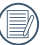

Anpassade inställningar behåller bara bildtagningsläget och parametrarna du ställde in sista gången.
# GRUNDLÄGGANDE ANVÄNDNING

## Använd EVF (Elektronisk sökare)

EVF fungerar som LCD:n, som kan användas för att titta på scenen och motiven samt för uppspelning, förhandsvisning och meny-funktioner.

EVF har följande fördelar:

- Undvik stor energiförbrukning som orsakas av att LCDskärmen sätts på, för att förlänga bildtagningstiden och batteriets livslängd.
- Det påverkas inte av omgivande belysning för att undvika dålig komposition på grund av ljusreflexer på LCD-skärmen.

#### Följ dessa steg:

- 1. Sätt på kameran och tryck på (\*) knappen för att växla till EVF-visning. Nu blir LCD-skärmen svart.
- 2. Se scenerna och motiven genom EVF.
- 3. Tryck på knappen igen eller starta om kameran för att växla till LCD-visning.

#### Använda zoomfunktionen

Kameran är utrustad med två olika zoomar: en optisk zoom och en digital zoom. Tryck på kamerans zoomreglage för att zooma in eller ut när du tar dina bilder.

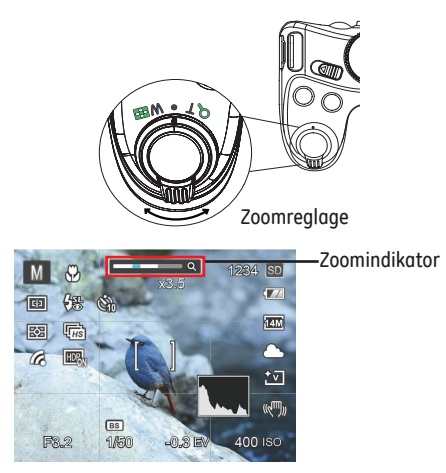

När den optiska zoomennår tröskeln som digital zoom, lossa och ställ zoomreglaget på T för att växla mellan optisk och digital zoom.

# Fokusera inställning

Fokuseringsmetoder som du kan välja med olika val är annorlunda. I olika bildtagningslägen kan du välja olika fokusmetoder.

1. Tryck på upp-pilknappen (AF) för att visa inställningsskärmen.

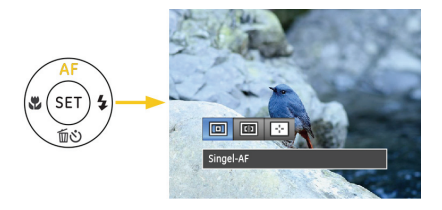

2. tryck på vänster/höger för att välja något av de 3 lägena:

回 **B** 巫 Singel-AF

Multi-AF

- Spårning av objekt
- 3. Tryck på knappen (set) för att bekräfta inställningarna och avsluta menyn.

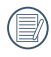

När du har aktiverat målsökning så kan målsökning bara ske när fokus är OK.

# Makroläge

Du kan använda makroläget för att fota små objekt eller för att ta närbilder. I det här läget kan du använda zoomen när du fotar på väldigt små avstånd.

1. Tryck på vänster-pilknappen ( $\bullet$ ) för att öppna makromenyn.

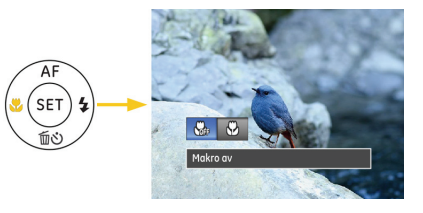

- 2. tryck på vänster/höger för att välja något av de 2 lägena:
	- $\cdot$   $\bigoplus$  Makro Av Välj detta alternativ för att inaktivera makro.
	- (V) Makro På Välj detta läge för att fokusera på motiv 1cm från objektivlinsen.
- 3. Tryck på (set) knappen för att bekräfta inställningarna och avsluta menyn.

# Inställning av självutlösare

Med denna funktion kan ta bilder efter bestämd tidsperiod. Kameran kan ställas in för fotografering när du trycker ned avtryckaren för 2 sek, 10 sek eller leende.

1. Tryck på ner-pilknappen ( mot ) för att öppna självutlösarmenyn.

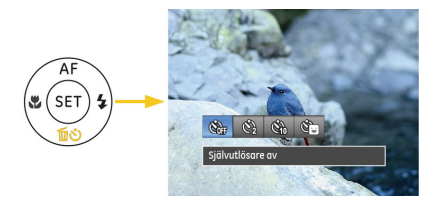

2. tryck på vänster/höger för att välja något av de 4 lägena:

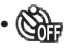

- Självutlösare av Inaktivera självutlösaren.
- Självutlösare -2 sek En bild tas två sekunder efter det att knappen trycks ned.

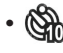

- Självutlösare -10 sek En bild tas tio sekunder efter det att knappen trycks ned.
- Självutlösare leende Tryck på slutarknappen så tas en bild direkt när ett leende ansikte identifieras.
- 3. Tryck på knappen (set) för att bekräfta inställningarna och avsluta menyn.

# Aktivera blixt

Blixten används för att belysa ett föremål i svagt ljus eller för att lätta ut ljuset för bättre belysning av ett föremål med markerade skuggor.

1. Tryck på blixt-knappen som för att blixten ska komma fram.

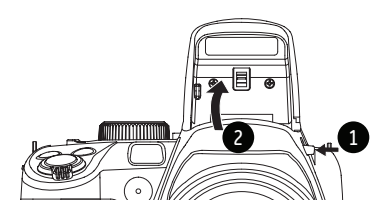

2. Tryck på höger-pilknappen ( $\bigtriangledown$ ) för att öppna blixtinställningsmenyn.

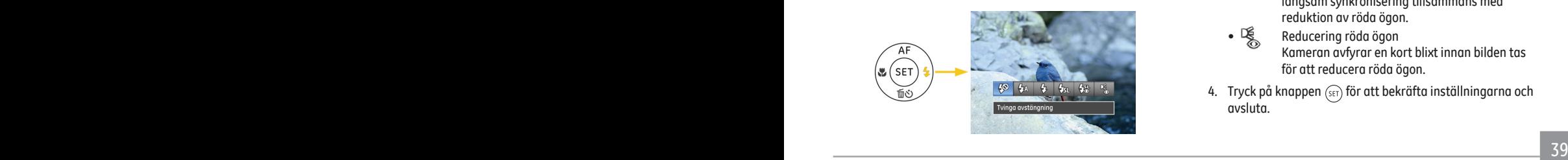

- 3. tryck på vänster/höger för att välja något av de 6 lägena:
	- $\overline{\mathcal{L}}$  Tvinga avstängning Blixten stängs av.
	- Autoblixt Blixten avfyras automatiskt beroende på befintlig belysning.
	- $\mathcal{G}_2$  Tvinga blixt Använd tvingad blixt då du fotograferar.
	- Långsam synkronisering Detta tillåter nattsceneribilder som inkluderar människor i förgrunden. Ett stativ rekommenderas när man filmar med denna inställning.
	- Långsam synk. + röda ögon Använd detta läge för fotografering med långsam synkronisering tillsammans med reduktion av röda ögon.
	- Reducering röda ögon Kameran avfyrar en kort blixt innan bilden tas för att reducera röda ögon.
- 4. Tryck på knappen (set) för att bekräfta inställningarna och avsluta.

# Inställning av vitbalans

Vitbalansen gör det möjligt för användaren att ändra färgtemperatur för olika ljuskällor för att garantera sanningsenlig färgreproduktion.

Följ dessa steg för att ställa in kamerans vitbalans:

1. Tryck på (set) knappen för att komma till vitbalansmenyn.

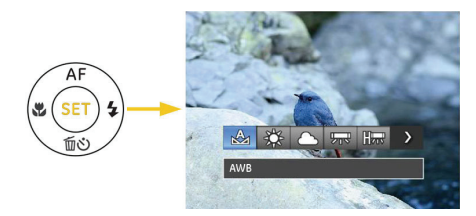

2. tryck på vänster/höger för att välja något av de 8 lägena:

- AWB
- Dagsljus
- Molnigt
- Lysrör
- Hard Lysrör CWF
- S<sub>n</sub>
- **Manuell vitbalans (Tryck in slutarknappen helt** för att identifiera vitbalansvärdet.)
- $\mathsf{K}$  Färgtemperatur (1900K ~ 10000K) Tryck på upp-pilknappen för att ställa in Kvärdet. Tryck på ner-pilknappen för att avbryta K-värdet.
- 3. Tryck på knappen (set) för att bekräfta inställningarna och avsluta menyn.

# Kontinuerlig fångainställning

Följ nedanstående steg för att konfigurera inställningarna av kontinuerlig bildtagning:

1. Tryck på för att öppna menyn för kontinuerlig bildtagning.

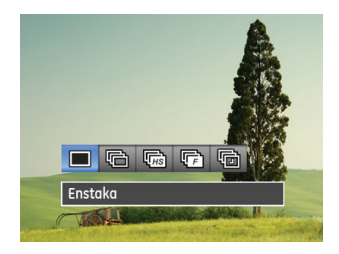

2. tryck på vänster/höger för att välja något av de 5 lägena:

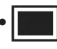

• Enstaka Ta en enda bild.

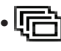

• Kontinuerlig tagning Fotografera med hastigheten 5bilder/s med maximal pixel. (Saktar ner med början från nr 8)

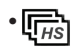

• Hög hastighet (VGA) Fånga kontinuerligt med VGA pixlar, upp till 60 bilder/s maximalt 120 st.

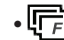

- Snabb (4M) Fånga kontinuerligt med 4M-pixel, upp till 30bilder/s max 40 st.
- Tidsfördröjning Ta bilder baserat på det förinställda intervallet (30sek/1min/5min/10min).
- 3. Tryck på knappen (set) för att bekräfta inställningarna och avsluta menyn.

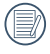

Blixten fungerar inte i detta läge för att göra det möjligt att ta bilder i snabb följd.

# EV-inställningar

EV menyn för kameran innehåller många funktioner, som EV justering, slutare, bländare etc. Med lämplig inställning kan du ta bättre bilder.

Följ följande steg för att göra inställningen:

- 1. Tryck på (a) knappen för att visa inställningsskärmen.
- 2. Tryck på vänster/höger-pilknappen för att välja en inställning.

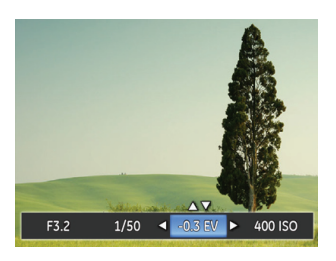

- 3. Tryck på upp/ner-knappen för att ställa in tillvalsvärden.
- 4. Tryck på (SET) knappen för att slutföra inställningen och gå till fotoskärm.

#### **Exponeringskompensation**

Med exponeringskompensationen kan du ställa in ett värde för exponeringen för att alltid få bästa möjliga resultat.

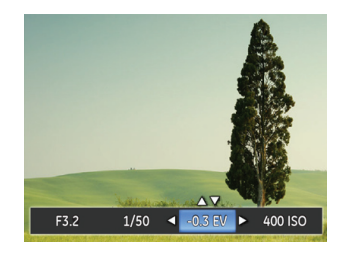

Du kan välja en exponering på mellan EV -3,0 och EV+3,0.

#### **ISO**

Med ISO-funktionen kan du ställa in kamerasensorns känslighet baserat på scenens belysning. För att förbättra prestanda i mörkare miljöer krävs ett högre ISO-värde. Å andra sidan krävs ett lägre ISO-värde i ljusa miljöer.

Bilder tagna med högre ISO-tal innehåller mer brus än bilder med tagna med lägre ISO-tal.

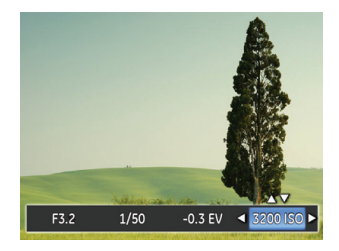

Bland ISO-alternativen hittar du automatisk, 100, 200, 400, 800 1600 och.3200

#### **Justering av slutare**

Kan du ställa in slutartid. Om du fotar objekt som rör sig fort bör du välja den snabba slutartiden för att få mer skärpa. Med en långsam slutartid får objekt som rör sig suddiga kanter.

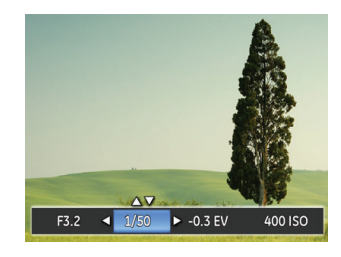

#### **Bländarjustering**

Kan du ställa in bländarstorlek. Med en stor bländaröppning hamnar huvudobjektet i fokus medan bakgrunden blir suddig. Med en liten bländaröppning hamnar både bakgrunden och huvudobjektet i fokus.

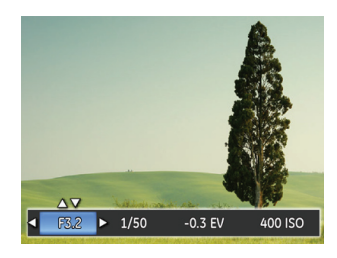

## Använd snabbinspelning

Tryck på genvägsknappen (8) för inspelning i bildtagningsläget för att gå in i inspelningsläget direkt och börja spela in.

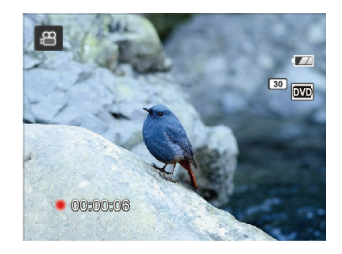

När du är klar med inspelningen, tryck på genvägsknappen för inspelningen eller på avtryckarknappen igen, så kan du spara videon och gå tillbaka till bildskärmen.

# Menyn för i-knappen

# Läge: MSP图**图**

Färginställning kan användaren välja olika färgeffekter.

- 1. Genom att trycka (a) knappen kan du välja inställning bild färg.
- 2. Tryck på vänster/höger-pilknappen för att välja bildfärgsinställning.

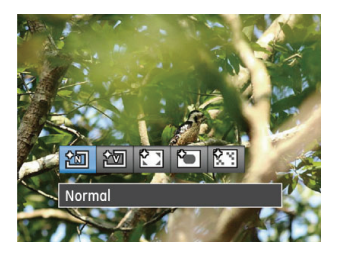

Det finns 5 bildfärger att välja i bildtagningsläget  $MSP$ :

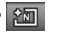

• **PM** Normal

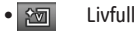

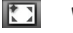

• **[1]** Vinjettering

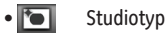

• **KY** Drömlikt

Det finns 4 bildfärger att välja i filmläget  $P$  :

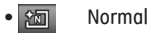

- **Port** Livfull
- <u>श्</u>ञ Retro
- <del>Paramela</del> Svartvitt
- - Se sid. 29 för färginställningar i svartvitt läge.

# UPPSPELNING

# Visa bilder och videor

Visa tagna bilder och videoklipp på LCD-skärmen:

- 1. Om du trycker på knappen  $\textcircled{\tiny{\textcirc}}$  visas det senast tagna fotot eller videoklippet på LCD-skärmen.
- 2. Bläddra igenom bilder eller videoklipp lagrade i internminnet eller på minneskortet med hjälp av **upp/nedknapparna**.
- 3. Visa valt videoklipp genom att trycka på  $(s_{ET})$  och starta filmvisningsläget.

Vid uppspelning av video visas användarinstruktionerna på skärmen. Tryck på vänster/högerknappen och sedan (SET)knappen för att bekräfta.

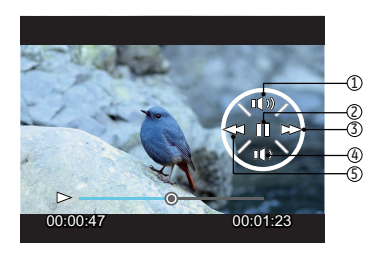

Varje knapps funktion under uppspelning kan beskrivas på följande sätt:

- 1 Öka volym 4 Sänk volym
- 2 Paus 5 Spola bakåt
- 3 Snabbspolning framåt

Varje knapps funktion under paus kan beskrivas på följande sätt:

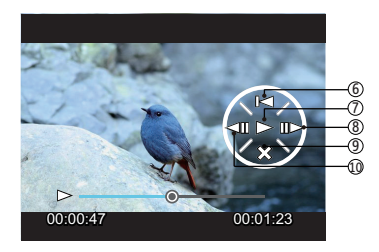

- 6 Tillbaka till videons början
- 
- 8 Visa video framåt
- 9 Avbryt uppspelning
- Visa 10 Visa video baklänges

När videon visas, tryck på upp/ner-pilknappen för att justera volymen. När volymen når noll, visas  $x$ .

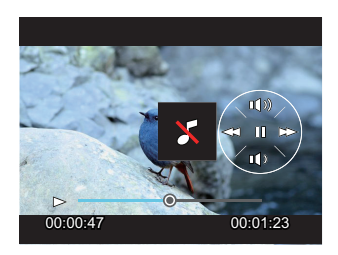

#### Visa miniatyrer

I **Uppspelningsläget** kan du trycka på ena änden av Zoomreglaget W för att visa miniatyrbilder av dina foton och videoklipp på skärmen.

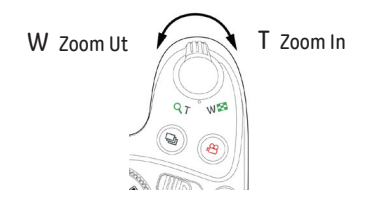

- 1. Använd zoom-knappen för att växla mellan 3x3, 4x4 och datummappens miniatyrbildskärm.
- 2. När en miniatyr på 3x3 eller 4x4 visas, tryck på pilknapparna för att välja en bild eller ett videoklipp som ska visas.

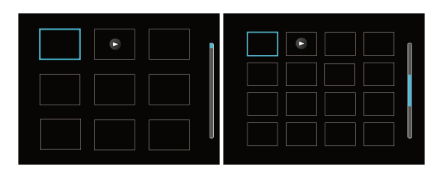

3. Tryck  $\textcircled{2}$  för att välja kontinuerlig visning och visa datum.

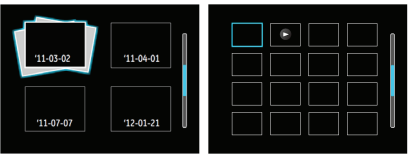

4. Tryck på pilknapparna för att välja en bild eller ett videoklipp som ska visas och tryck på. (set) knappen för att återställa till originalstorlek

Datummappen visas i ordning efter det datum inspelningen gjordes.

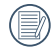

Om  $\triangleright$ -indikatorn visas på LCD-skärmen innebär det att en film visas.

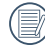

Tryck på för att återställa en förhandsvisningsikon till ursprunglig bildstorlek.

### Använda zoomuppspelning (endast för stillbilder)

Zoomreglaget kan också användas vid uppspelning. Det gör det möjligt att förstora bilderna upp till (2~8)x.

- 1. Tryck på knappen (a) för att växla till uppspelningsläget.
- 2. Tryck på vänster/höger-pilknappen för att välja en bild att zooma in.
- 3. Tryck på ena änden av zoomreglaget (T) för att zooma in.
- 4. Förstoringen av bilden visas längst ner i högra hörnet på skärmen.

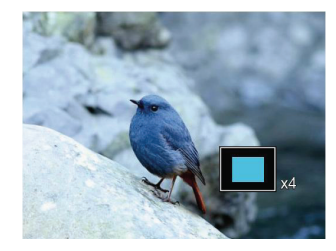

- 5. Tryck på pilknapparna för att navigera och välj en del av bilden som ska zoomas in.
- 6. Tryck på för att återställa bilden till naturlig storlek.

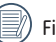

Filmbilder kan inte förstoras.

Denna inställningen gör det möjligt att visa alla lagrade bilder i ett bildspel.

- Tryck på <sub>®</sub> knappen för att öppna uppspelningsskärmen.
- 2. Tryck på  $(\overline{15})$  knappen för att öppna alternativet bildspel.
- 3. Tryck på vänster/höger-pilknappen för att välja bildspelsvisning eller 「Avbryt」, för att återgå till uppspelningsskärmen.

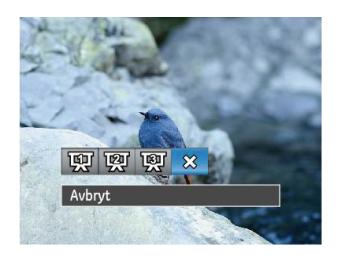

- Effekt 1: intervall 1s, lugnande musik
- Effekt 2: intervall 1s, känslomusik
- Effekt 3: intervall 1s, elegant musik
- 4. Tryck på  $(SET)$  för att bekräfta inställningen.

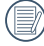

I den kontinuerliga fånga gruppen uppspelningen kan du gå in i bildspel.

# Bildspel Uppspelning i kontinuerliga fångagruppen

Du kan använda denna inställning att spela in kontinuerligt.

- 1. Tryck på  $\textcircled{\tiny{\textcircled{\tiny{\textcirc}}}}$ knappen för att öppna uppspelningsskärmen.
- 2. Tryck på vänster/höger-pilknappen för att välja Kontinuerlig bildtagningsgrupp.
- 3. Tryck på (SET) för att börja spela.

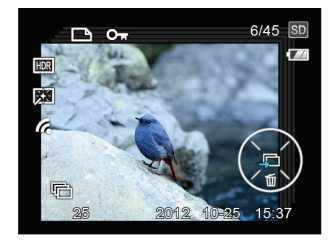

# Radera foton och video

Tryck på ner-pilknappen ( ( $\tilde{w}$ ) i uppspelningsläget, för att välja foton eller videor.

Radera bilder eller videor:

- 1. Tryck på knappen (b) för att öppna uppspelningsläget.
- 2. Tryck på vänster/höger-pilknappen för att välja vilka foton eller videor som ska raderas.
- 3. Tryck på ner-pilknappen ( m ) så visas raderingsskärmen.

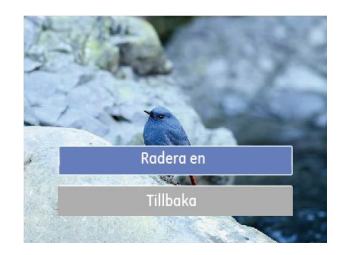

4. Tryck på upp/ner-pilknappen för att välja 「Radera en eller 「Tillbaka」 och tryck på knappen (ser) för att bekräfta.

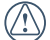

Raderade bilder/videoklipp kan inte återställas.

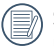

Se sid 64 för instruktioner om alternativen på raderingsmenyn.

# ANVÄNDA MENYERNA

# Stillbildsmenyn

# Läge: **③** M S P \* [ M SCN

- 1. Tryck på  $\mathbb{R}$  knappen i bildtagningsläget för att öppna bildtagningsmenyn.
- 2. Tryck på upp/ner-pilknappen för att välja vilken bildtagningsmeny som ska ställas in.
- 3. Tryck på vänster/höger-pilknappen för att välja vilken bildtagningsmeny som ska ställas in, och tryck på (ser) för att bekräfta.

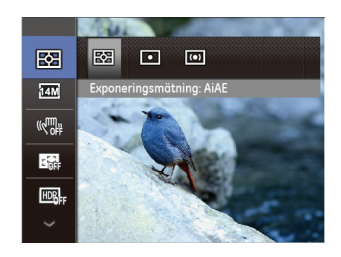

Se följande sidor för ytterligare detaljer om varje inställning.

#### **Exponeringsmätning**

Använd denna inställning för att välja "mål"-storleken som ska mätas på kamerans bildfält.

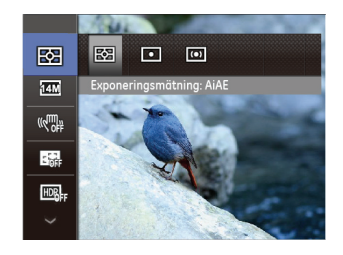

Du kan välja mellan tre mätningsstorlekar:

- AiAE (Artificial Intelligence AE) / (Artificiell intelligens AE) fokuserar på hela kamerans bildfält.
- Punkt fokuserar på ett litet område i mitten av kamerans bildfält.
- Centrerat mätning fokuserar på ett något större område i mitten av kamerans bildfält.

#### **Storlek**

Högre bildupplösning gör det möjligt att skriva ut bilden i större storlek utan att bildkvaliteten försämras. Högre bildupplösning gör det möjligt att skriva ut bilden i större storlek utan att den försämras.

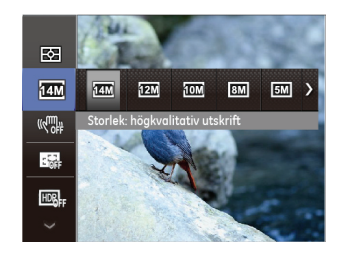

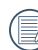

Ju större antalet bildpunkter, desto bättre bildkvalitet. När antalet bildpunkter minskar kan du registrera fler bilder på minneskortet.

#### **OIS**

Med det här läget kan du minska oskärpa som orsakas av skakiga händer, dåliga ljusförhållanden eller långsam slutartid.

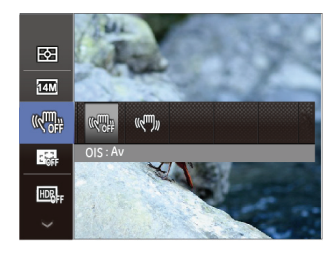

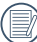

Använd stabiliseringsläget under dåliga ljusförhållanden eller vid långsam slutartid.

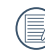

Om du fotar i stark vind eller en i skakig omgivning (som t.ex. från en bil som rör sig) kan det hända att dina bilder blir oskarpa.

#### **Kontinuerlig AF**

Ställ in Kontinuerlig AF som används när du tar bilder.

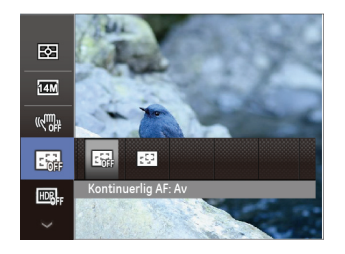

Det finns två alternativ:

- Av
- På

#### **HDR**

Ställ in HDR som används när du tar bilder.

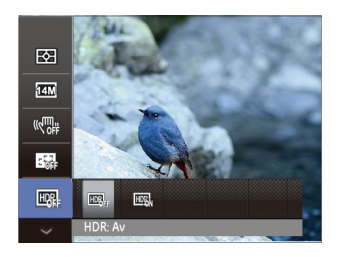

Det finns två alternativ:

- Av
- På

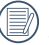

HDR kan inte ställas in i Svartvitt-, Panorama-, Ansiktsförbättrare- och SCN-läge.

# Inställningsmeny för bildtagning

# Läge: **@MSP** \* 马图 SCN

1. Tryck på  $\mathbb{R}$  knappen i bildtagningsläget och tryck på upp/ner-knappen för att välja

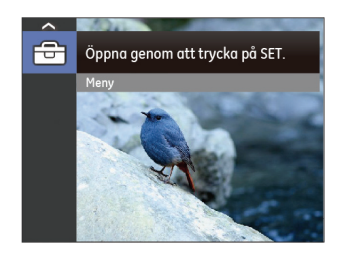

- 2. Tryck på  $(s_{ET})$  knappen för att öppna menyn.
- 3. Tryck på upp/ner-pilknappen för att välja och tryck på  $(\widehat{\mathfrak{ker}})$  knappen eller höger pilknapp för att öppna menyn.
- 4. Tryck på upp/ner-pilknappen för att välja post och tryck på  $(s<sub>F</sub>)$  knappen eller höger pilknapp för att öppna menyn.
- 5. Tryck på upp/ner-pilknapparna för att välja inställning och tryck därefter på (SET) knappen för att bekräfta.

#### **Kvalitet**

Kvalitet-inställningen kan användas för att justera bildens kompressionsförhållande.

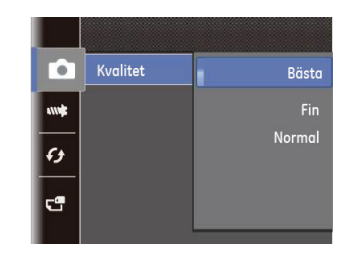

Det finns tre alternativ för bildkvalitet:

- Bäst
- Fin
- Normal

#### **AF hjälpljus**

I en mörkare miljö kan AF hjälpljus sättas på för bättre fokus.

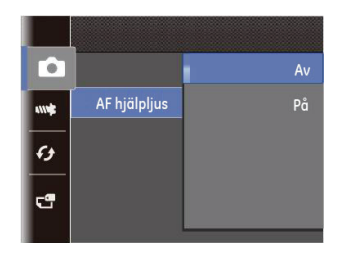

#### **Digital zoom**

Sätt på eller stäng av digital zoom.

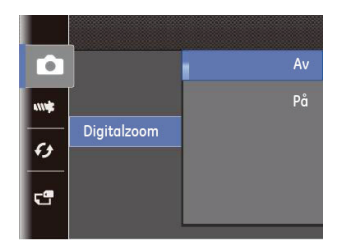

#### **Datummärke**

Inkludera datum/tid i bilden.

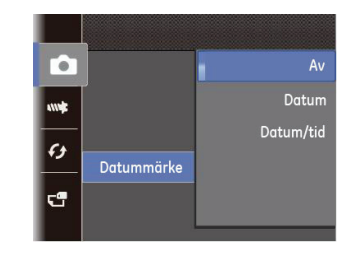

- Av
- Datum
- Datum/tid

#### **Snabbgranskn**

Detta alternativ ger möjlighet att snabbgranska bilderna genast efter att de tagits. Varje foto visas på LCD-skärmen på den valda tiden.

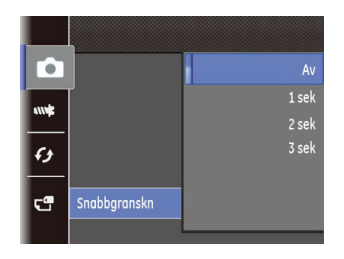

Det finns 4 alternativ:

- Av
- 1 sek
- 2 sek
- 3 sek

#### **Anpassade inställningar**

Anpassade inställningar sparar det aktuella bildtagningsläget och dess parametrar. Det sparade läget och parametrarna verkställs automatiskt i Anpassade inställningar.

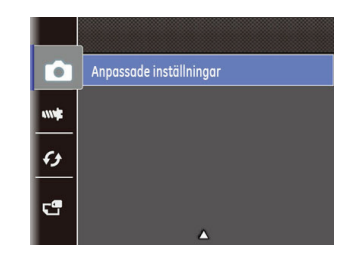

Det finns 2 alternativ:

- Ja
- Nej

#### Filmmeny

# Läge: P<sup>2</sup>

1. Ställ lägesbrytaren på  $\mathfrak{g}$  läge och tryck på  $\mathfrak{g}$  knappen för att öppna Film-menyn.

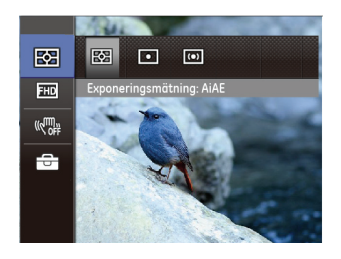

- 2. Tryck på upp/ner-pilknappen för att välja vilken Film-meny som ska ställas in.
- 3. Tryck på vänster/höger-pilknappen för att välja vilken Film-meny som ska ställas in och tryck därefter på knappen för att bekräfta.

#### **Exponeringsmätning**

Använd denna inställning för att välja "mål"-storleken som ska mätas på kamerans bildfält.

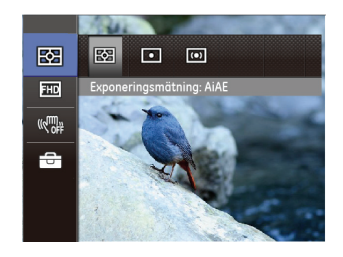

Du kan välja mellan tre mätningsstorlekar:

- AiAE (Artificial Intelligence AE) / (Artificiell intelligens AE) fokuserar på hela kamerans bildfält.
- Punkt fokuserar på ett litet område i mitten av kamerans bildfält.
- Centrerat mätning fokuserar på ett något större område i mitten av kamerans bildfält.

#### **Pixel**

Ställ in vilken bildupplösning som ska användas under videoinspelningen.

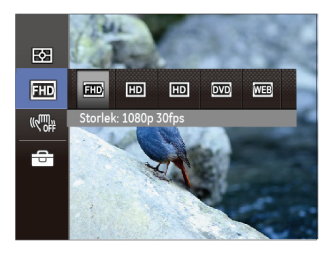

SD-kort hastighet för läsning/skrivning vid hög pixel inspelning:

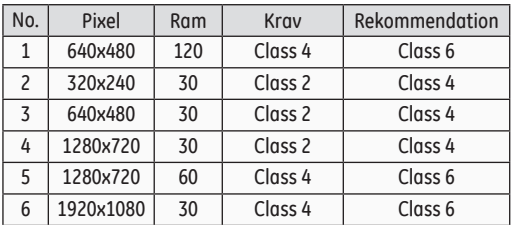

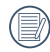

Inspelningstid över 1280x720 30 fps-format är under 29 minuter.

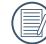

När du spelar in med stor pixelinställning, kommer kamerans värmealstring att resultera i störningar, men detta är inget fel.

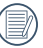

Brännvidden är 1,5 gånger som videor med andra storlek om man inspelar animerade videor med 1280x720 60fps och 640x480 120fps.

#### **VIS**

Med det här läget kan du minska oskärpa som orsakas av skakiga händer, dåliga ljusförhållanden eller långsam slutartid.

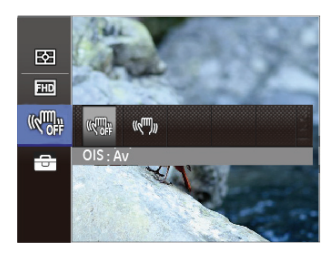

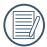

Använd stabiliseringsläget under dåliga ljusförhållanden eller vid långsam slutartid.

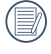

Om du fotar i stark vind eller en i skakig omgivning (som t.ex. från en bil som rör sig) kan det hända att dina bilder blir oskarpa.

# Filminställningsmeny

# **Läge**:

- 1. Ställ lägesbrytaren på för att öppna videoinspelningsskärmen.
- 2. Tryck på spen, tryck på upp/ner-pilknappen för att välja  $\overline{\mathfrak{S}}$ , och tryck på  $(\overline{\mathfrak{so}})$  knappen för att öppna menyn.

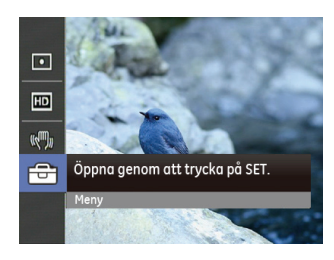

- 3. Tryck på upp/ner-pilknappen för att välja **och tryck på**  $(s_{\text{F}})$  knappen eller höger pilknapp för att öppna menyn.
- 4. Välj vilka poster som ska ställas in och tryck på knappen eller höger-pilknappen för att öppna menyn.
- 5. Tryck på upp/ner-pilknapparna för att välja inställning och tryck därefter på (SET) knappen för att bekräfta.

#### **Digital zoom**

Använd denna inställning för att aktivera eller avaktivera den digitala zoomfunktionen.

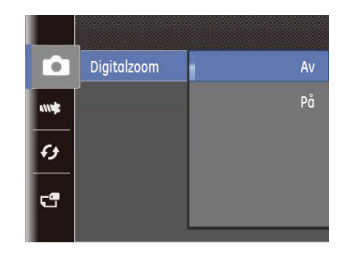

# Uppspelningsmeny

## **Läge**:

- 1. Tryck på (a) knappen för att visa uppspelningsskärmen och tryck på  $\gg$  knappen för att öppna menyn.
- 2. Tryck på upp/ner-pilknappen för att välja vilken uppspelning som ska ställas in och tryck på (SET) knappen för att öppna.
- 3. Tryck på vänster/höger-pilknapparna för att välja inställning och tryck därefter på (ser) knappen för att bekräfta.

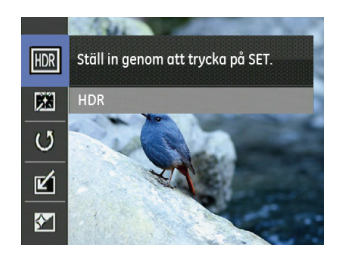

Se följande sidor för ytterligare detaljer om varje inställning.

#### **HDR - High Dynamic Range**

Med hjälp av HDR-funktionen kan du homogenisera exponeringen av de bilder du tagit. Genom att förbättra detaljer i de ljusa eller mörka delarna av bilden som är överexponerade eller har särskilt hög kontrast får du ett mer raffinerat slutresultat.

- 1. Tryck på vänster/höger-pilknappen i uppspelningsläget för att välja vilka bilder som ska redigeras.
- 2. Tryck på  $\binom{m}{k}$  knappen, välj **inställningar**, och tryck på  $\widehat{\mathsf{C}\mathsf{F}}$ h knappen för att visa inställningsskärmen.  $\circ$
- 3. Tryck på vänster/höger-pilknappen för att välja om HDR ska användas.

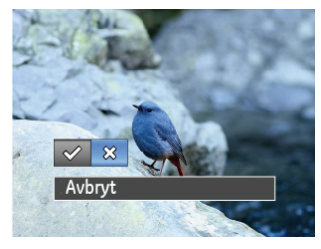

 $\ll$ : HDR  $\frac{6}{2}$ : Avbryt

4. Efter att du använt HDR-funktionen sparas bilden som en ny fil medan originalet fortfarande finns lagrat i minnet.

#### **Borttagning av röda ögon**

- 1. Tryck på vänster/höger-pilknappen i uppspelningsläget för att välja vilka bilder som ska redigeras.
- 2. Tryck på sknappen, välj **XX** inställningar, och tryck på  $(\widehat{\mathfrak{ser}})$  knappen för att visa inställningsskärmen.  $\circ$
- 3. Tryck på vänster/höger-pilknappen för att välja Finputsning eller 「Avbryt」, för att återgå till uppspelningsskärmen.

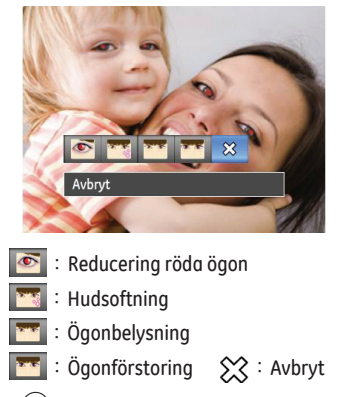

4. Tryck på (set)-knappen för att bekräfta inställningen.

#### **Rotera**

Använd denna funktion för att vrida på bilden.

- 1. Tryck på vänster/höger-pilknappen i uppspelningsläget för att välja vilka bilder som ska redigeras.
- 2. Tryck på  $\binom{m}{k}$  knappen, välj  $\bigcirc$  inställningar, och tryck på knappen för att visa inställningsskärmen.。
- 3. Tryck på vänster/höger-pilknappen för att välja roteringsriktning eller 「Avbryt」, för att återgå till uppspelningsskärmen.

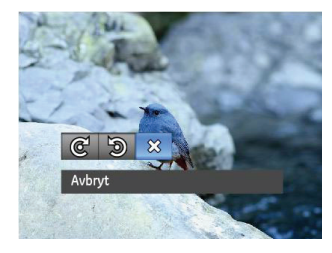

- @ : Vrid åt höger
- :Vrid åt vänster
- $\hat{\Sigma}$ : Avbryt
- 4. Tryck på (SET) för att bekräfta inställningen.

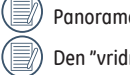

Panoramabilder och video kan ej roteras.

Den "vridna" filen ersätter orginalfilen.

#### **Storleksändring**

Denna inställning gör det möjligt att ändra storleken på bilden till specificerad upplösning och att spara den som en ny bild.

- 1. Tryck på vänster/höger-pilknappen i uppspelningsläget för att välja vilka bilder som ska redigeras.
- 2. Tryck på sknappen, välj **inställningar**, och tryck på knappen för att visa inställningsskärmen.。
- 3. Tryck på vänster/höger-pilknappen för att välja f「1024X768」 eller 「640X480」 eller välj 「avbryt」 för att återgå till uppspelningsmenyn.

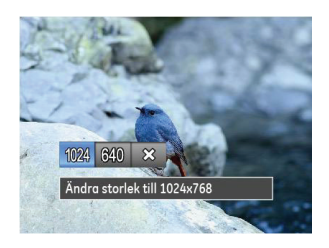

4. Tryck på (ser) för att bekräfta inställningen.

#### **Färgeffekt**

Med denna inställning kan du ändra bildens färg. Det sparas som ett nytt foto och lagras i minnet tillsammans med originalbilden.

- 1. Tryck på vänster/höger-pilknappen i uppspelningsläget för att välja vilka bilder som ska redigeras.
- 2. Tryck på  $\binom{m}{k}$  knappen, välj  $\leq$  inställningar, och tryck på (SET) knappen för att visa inställningsskärmen. o
- 3. Tryck på vänster/höger-pilknappen för att välja passande meny eller 「Avbryt」, för att återgå till uppspelningsskärmen.

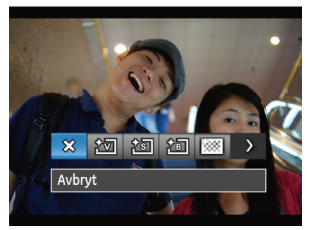

4. Tryck på för att bekräfta inställningen.

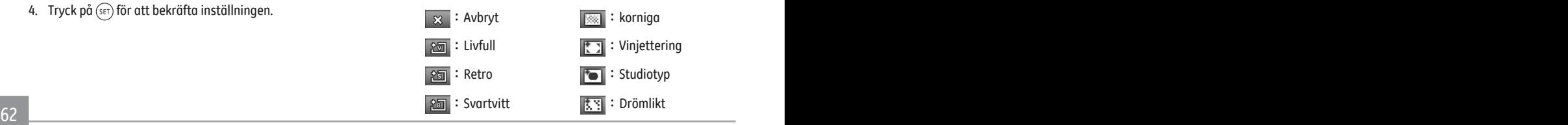

# Meny för inställning av uppspelning

### **Läge:**

- 1. Tryck på  $\textcircled{\tiny{\textcircled{\tiny{\textcirc}}}}$  knappen för att visa uppspelningsskärmen, tryck på  $\mathbb{R}$  knappen, och tryck på upp/ner-pilknappen för att välja  $\boxed{\ominus}$
- 2. Tryck på (ser) knappen för att öppna menyn.

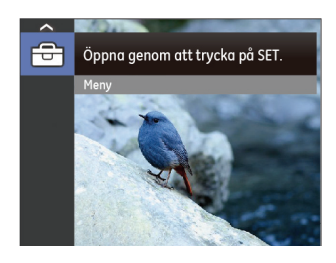

- 3. Tryck på upp/ner-pilknappen för att välja **Dal**och tryck på knappen eller höger pilknapp för att öppna menyn.
- 4. Tryck på upp/ner-pilknappen för att välja post och tryck på knappen eller höger pilknapp för att öppna menyn.
- 5. Tryck på upp/ner-pilknapparna för att välja inställning och tryck därefter på (set) knappen för att bekräfta.

 $\overline{a}$  63 I den kontinuerliga fånga gruppen uppspelningen kan du gå in i bildspel.

#### **Skydda**

Förhindra att bilder eller videor raderas av misstag genom att låsa en eller alla filer med den här inställningen.

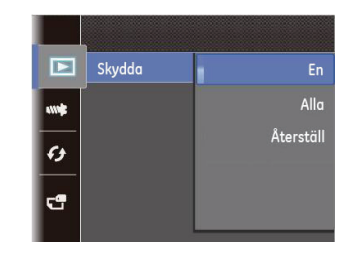

För att låsa eller låsa upp foto- eller videofiler:

1. Tryck på upp/ner-pilknappen för att välja 「Skydda」 och tryck på (set) knappen eller höger pilknapp för att öppna undermenyn.

2. Tryck på upp/ner-pilknappen för att välja undermenyn och tryck på (SET) knappen eller höger pilknapp för att visa inställningsmenyn.

Det finns 3 undermenyer:

- En: Lås den valda bilden eller videon om de är oskyddade. Lås upp den valda bilden eller videon om de är skyddade.
- Alla: Lås alla bilder och videor.
- Återställ: Avbryt alla låsta bilder och videor.
- 3. Tryck på upp/ner-pilknapparna för att välja inställning och tryck därefter på (ser) knappen för att bekräfta.

#### **Radera**

Du kan radera en eller alla bild-/videofiler.

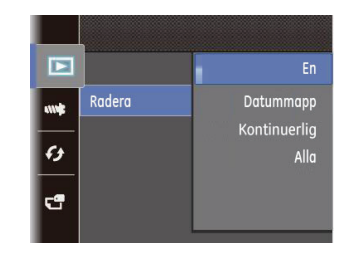

För att radera bild- eller videofiler:

- 1. Trvck på upp/ner-pilknappen för att välja 「Radera」 och tryck på knappen eller höger pilknapp för att öppna undermenyn.
- 2. Tryck på upp/ner-pilknappen för att välja undermenyn och tryck på (SET) knappen eller höger pilknapp för att visa inställningsmenyn.

Det finns 4 undermenyer:

- En: Radera en bild eller video.
- Datummapp: Radera alla bilder i datummappen.
- Kontinuerlig : Radera alla bilder i Kontinuerlig foto-mappen.
- 64 65 • Alla: Radera alla bilder och videor.

3. Tryck på upp/ner-pilknapparna för att välja inställning och tryck därefter på (ser) knappen för att bekräfta.

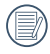

"<sup> $\odot$ n" -indikatorn innebär att en fil skyddats. Filskyddet</sup> måste tas bort innan filen kan raderas.

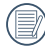

Filradering innebär att DPOF-inställningarnra kommer att återställas.

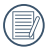

När en bild skyddas i Kontinuerlig foto och datummapp, sparas den medan alla andra bilder raderas.

#### **DPOF (digitalt format för beställning av kopior)**

DPOF gör det möjligt att registrera ett urval av bilder för utskrift och spara urvalet på minneskortet så att kortet kan lämnas in på en fotoaffär för utskrift utan att du behöver tala om vilka bilder som skall skrivas ut.

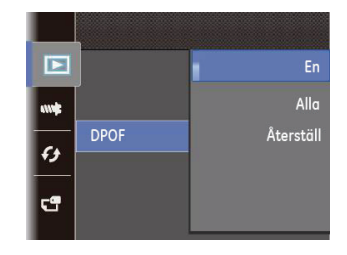

#### **Beskär**

Triminställningen tillåter dig att beskära foton och spara dem som nya bilder. Beskär en bild:

- 1. Tryck på upp/ner-pilknappen för att välja 「Beskär」och tryck på (SET) knappen eller höger pilknapp för att öppna menyn.
- 2. Välj 「Ja」 för att bekräfta beskärning. Välj en del som ska beskäras med zoomreglaget och pilknapparna, för att beskära en bild.

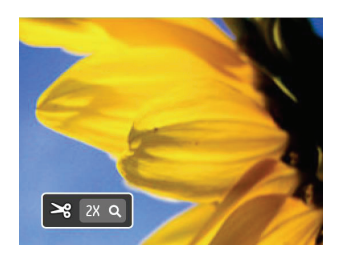

- 3. Tryck på (SET) knappen så öppnas 「Spara ändring?」. Välj「 \ \_ j för att ändra och spara bilden. Välj「 \ \_ j för att avbryta ändringarna och återgå till beskärkommandoskärmen.
	- Du kan inte beskära bilder längre än till 640 x 480.

# Inställningsmenyn

# Läge: **@MSP** \* | 2 | 2 | SCN 8 | 2 |

- 1. Tryck på spen i något läge och tryck på upp/nerknappen för att välja
- 2. Tryck på  $(s)$  knappen för att öppna menyn.
- 3. Tryck på upp/ner-pilknappen för att välja wit och tryck på knappen eller höger pilknapp för att öppna menyn.

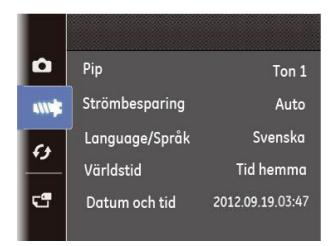

- 4. Tryck på upp/ner-pilknappen för att välja post och tryck på knappen eller höger pilknapp för att öppna menyn.
- 5. Tryck på upp/ner-pilknapparna för att välja inställning och tryck därefter på (SET) knappen för att bekräfta.

Se följande sidor för ytterligare detaljer om varje inställning.

### **Pip**

Du kan ställa in slutarton, knappton och ljuden för att fotografera med timer samt på-/avstängning. Ändra på denna inställning:

- 1. Välj ljudsignalinställningar i grundinställningsmenyn.
- 2. Tryck på upp/ner-pilknappen för att välja tontyp.
	- Ljud typ 1: Ledsen
	- Ljud typ 2: Glad
	- Ljud typ 3: Upphetsad

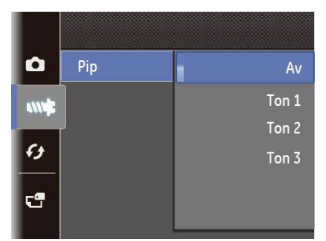

3. Tryck på (ser) knappen eller höger-pilknappen för att öppna, tryck på upp/ner-pilknappen för att välja tontyp, och tryck på (SET) knappen för att bekräfta.

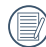

68 <u>- Paul III Ann an Dùbhlachd ann an Dùbhan ann an Dùbhan ann an Dùbhan ann an Dùbhan ann an Dùbhan ann an Dù</u> När du valt tontyp i Ljudsignal-inställningar, ändras tonen för slutare, knappton och ljuden för att fotografera med timer samt på-/avstängning samtidigt.

#### **Strömbesparing**

Denna inställning gör det möjligt att spara ström och längsta möjliga användningstid från batterierna. Följ nedanstående steg för att automatiskt stänga av LCD-skärmen och kameran efter en stunds inaktivitet.

- 1. Välj 「Strömbesparing」i grundinställningsmenyn. Tryck på knappen eller höger-pilknappen för att öppna menyn.
- 2. Tryck på vänster/höger-pilknappen för att välja en inställning.

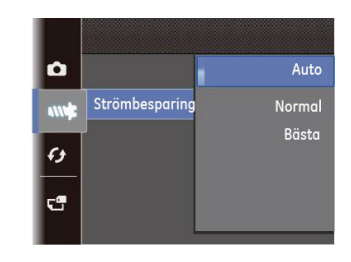

3. Bekräfta valet genom att trycka på  $(\overline{sr})$ .

#### **Språk**

Se avsnittet "Ställ in språk" på sidan 18.

Fil/Mjukvara **Världstid** Zoninställningen är en användbar funktion vid resor utomlands. Denna egenskap gör det möjligt att visa lokal tid på LCD-skärmen vid resor utomlands.

- 1. Välj 「Världstid」 i grundinställningsmenyn. Världstidsskärmen öppnas.
- 2. Tryck på upp/ner-pilknappen för att välja fälten avreseort  $({\mathbb A}^n)$  och destination( $\mathcal{L}^n$ ).
- 3. Tryck på vänster/höger-pilknappen för att välja en stad i samma tidszon som fältet. Tryck på  $(s_{F})$  knappen för att bekräfta inställningarna.

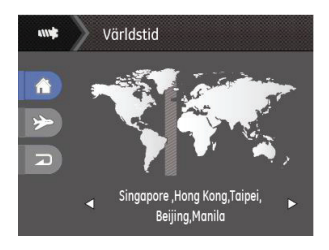

#### **Datum och tid**

Se avsnittet "Ställ in "Datum/tid" på sidan 19.

#### **Formatera minnet**

Obs: Formatering gör det möjligt att radera allt innehåll på minneskortet och i det interna minnet, inklusive skyddade foton och videor.

Använda denna inställning:

- 1. Tryck på  $\binom{m}{k}$ knappen, tryck på upp/ner-pilknappen för att välja  $\overline{\mathbb{G}}$ , och tryck på  $(\overline{\mathbb{G}})$  knappen för att öppna menyn.
- 2. Tryck på upp/ner-pilknappen för att välja  $\mathbb{F}^{\bullet}$  och tryck på  $(s_{\text{F}})$  knappen eller höger pilknapp för att öppna menyn.
- 3. Tryck på upp/ner-pilknappen för att välja 「Format」 och tryck på (set) knappen eller höger pilknapp för att öppna menyn.
- 4. Tryck på upp/ner-pilknapparna för att välja 「Ja」 eller  $\ulcorner$ Nej  $\lrcorner$  och tryck på  $\sqrt{\sin}$  knappen för att bekräfta.

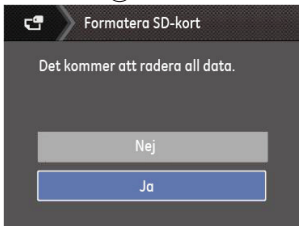

5. Har du valt 「Ja」, formatterar kameran sitt minne.

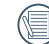

 $\sim$  69  $\sim$  69  $\sim$  69  $\sim$  69  $\sim$  69  $\sim$  69  $\sim$  69  $\sim$  69  $\sim$  69  $\sim$  69 Ta ut minneskortet för att formatera det inbyggda minnet, sätt in minneskortet för att bara formatera minneskortet.

#### **Kopiera till kort**

Använd denna inställning för att kopiera filer lagrade i internminnet till minneskortet.

- 1. Tryck på  $\binom{m}{m}$  knappen, tryck på upp/ner-pilknappen för att välja  $\overline{\mathbb{G}}$ , och tryck på  $(\overline{\mathbb{F}})$  knappen för att öppna menyn.
- 2. Tryck på upp/ner-pilknappen för att välja **FG** och tryck på knappen eller höger pilknapp för att öppna menyn.
- 3. Tryck på upp/ner-pilknappen för att välja 「Kopiera till kort 」 och tryck på (ser) knappen eller höger pilknapp för att öppna menyn.
- 4. Tryck på upp/ner-pilknapparna för att välja 「Ja」 eller 「Nei」 och tryck på (ser)knappen för att bekräfta.

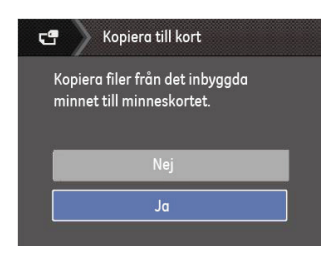

Om inget kort finns i kameran, kommer denna funktion inte att visas.

#### **Filnumrering**

När du tagit en bild eller video sparas den i kameran som en fil som avslutas med ett serienummer. Detta alternativ kan användas för att välja om filen ska numreras seriellt eller börja med 1 och sparas i en annan mapp på minneskortet.

- 1. Tryck på  $\binom{m}{k}$  knappen, tryck på upp/ner-pilknappen för att välja  $\overline{\bullet}$ , och tryck på (set) knappen för att öppna menyn.
- 2. Tryck på upp/ner-pilknappen för att välja chet tryck på knappen eller höger pilknapp för att öppna menyn.
- 3. Tryck på upp/ner-pilknappen för att välja  $\sqrt{\frac{1}{1}}$ Filnumrering  $\sqrt{\frac{1}{1}}$  och tryck på  $\left(\frac{1}{100}\right)$  knappen eller höger pilknapp för att öppna menyn.
- 4. Tryck på upp/ner-pilknapparna för att välja 「Ja」 eller  $\sqrt{\frac{1}{10}}$ Nei en och tryck på (ser) knappen för att bekräfta.

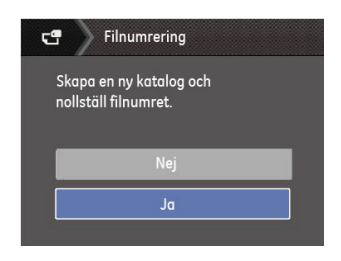

#### **Återställ**

Använd denna inställning för att återställa kamerans standardinställningar.

- 1. Tryck på  $\binom{m}{k}$  knappen, tryck på upp/ner-pilknappen för att välja  $\overline{\mathbb{G}}$ , och tryck på  $(\overline{\mathbb{F}})$  knappen för att öppna menyn.
- 2. Tryck på upp/ner-pilknappen för att välja **FG** och tryck på knappen eller höger pilknapp för att öppna menyn.
- 3. Tryck på upp/ner-pilknappen för att välja 「Återställ」 och tryck på (ser) knappen eller höger pilknapp för att öppna menyn.
- 4. Tryck på upp/ner-pilknapparna för att välja 「Ja」 eller
	- $\lceil$ Nej  $\lceil$  och tryck på  $\left(\sqrt{\frac{1}{2}}\right)$  knappen för att bekräfta.

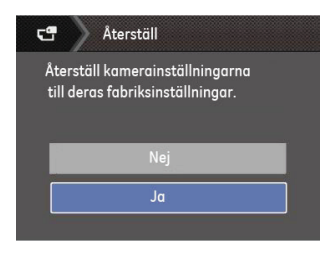

#### **Fast programvaruversion**

Använd denna inställning för att visa aktuell firmwareversion.

- 1. Tryck på  $\mathbb{R}$  knappen, tryck på upp/ner-pilknappen för att välja  $\overline{\mathbb{G}}$ , och tryck på (set) knappen för att öppna menyn.
- 2. Tryck på upp/ner-pilknappen för att välja ce och tryck på  $(\overline{\text{ker}})$  knappen eller höger pilknapp för att öppna menyn.
- 3. Tryck på upp/ner-pilknappen för att välja 「Fast programvaruversion 」 och tryck på (ser) knappen eller höger pilknapp för att öppna menyn.

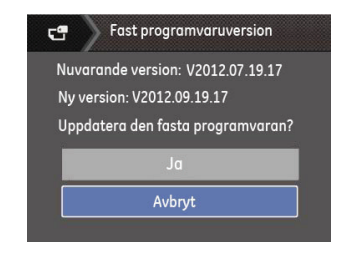

4. Där det finns en ny fast programvaryversion på SD-kortet, välj 「Ja」 för att uppdatera.
## Överföring

## Ansluta till en dator

Du kan använda USB-kabel för att ansluta kameran till kopiera (överför) bilderna till en dator.

#### **Ställa in USB-läget**

Eftersom kamerans USB-port kan ställas in för anslutning till antingen en dator eller en printer kommer följande steg att hjälpa dig att kontrollera att kameran är korrekt konfigurerad för anslutning till en dator.

- 1. Tryck på  $\binom{m}{m}$  knappen, tryck på upp/ner-pilknappen för att välja  $\boxed{\oplus}$ , och tryck på (ser) knappen för att öppna menyn.
- 2. Tryck på upp/ner-pilknappen för att välja  $\leftrightarrow$  och tryck på  $(s_{\text{eff}})$  knappen eller höger pilknapp för att öppna menyn.
- 3. Tryck på upp/ner-pilknappen för att välja 「USB」 och tryck på (sET) knappen eller höger pilknapp för att öppna menyn.
- 4. Tryck på upp/ner-pilknapparna för att välja 「Dator」 och tryck därefter på (sET) knappen för att bekräfta.

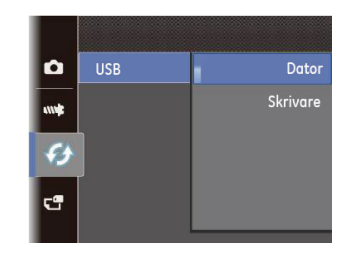

#### **Överföra filer till en dator**

Datorn känner automatiskt igen kameran som en flyttbar enhet. Dubbelklicka på Min dator på skrivbordet för att hitta den flyttbara enheten och kopiera mapparna och filerna till en mapp på datorn på samma sätt som vid kopiering av andra mappar och filer.

Följ dessa steg för anslutning av kameran till en dator.

- 1. Kontrollera att kameran och datorn är påslagna.
- 2. Anslut ena änden av den medföljande USB-kabeln till USB/AV-uttaget på kameran.
- 3. Anslut den andra änden av kabeln till en ledig USB-port på datorn.

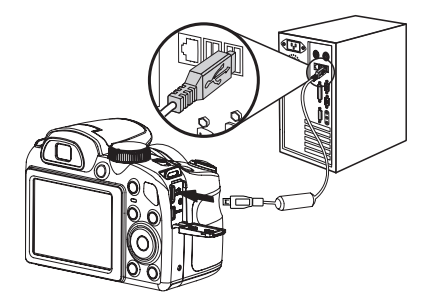

4. När överföringen är klar, ta bort USB-sladden enligt instruktionerna som specificerar hur USB-enheter tas bort säkert.

#### Videosystem

Använd denna funktion för att ändra videosystemet från antingen NTSC eller PAL.

- 1. Tryck på  $\textcircled{\tiny\rm m}$ knappen, tryck på upp/ner-pilknappen för att välja  $\Box$ , och tryck på  $(\mathrm{F})$  knappen för att öppna menyn.
- 2. Tryck på upp/ner-pilknappen för att välja <>>> och tryck på knappen eller höger pilknapp för att öppna menyn.
- 3. Tryck på upp/ner-pilknappen för att välja 「TV-system」 och tryck på knappen eller höger pilknapp för att öppna menyn.
- 4. Tryck på upp/ner-pilknapparna för att välja 「NTSC」 eller 「PAL」 och tryck på (ser) knappen för att bekräfta.

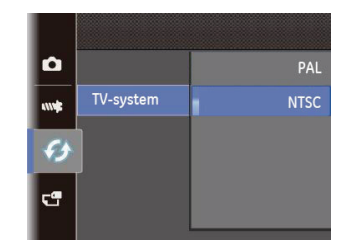

Den utgående videosignalen kan anpassas till NTSC eller PAL beroende på regionalstandard. Inställningen kan variera mellan olika regioner.

- NTSC: USA, Kanada, Taiwan, Japan, etc.
- PAL: Europa, Asien (förutom Taiwan), Oceanien, etc.

TV-signalen kommer inte att visas ordentligt om fel videosystem valts.

## Ställ in ögonsökning SD-kort anslutningsläge

Denna kamera stöder trådlös anslutning av ögonsökning SDkort som kan ladda upp bilderna i kameran till Internet med följande steg.

- 1. Tryck på  $\binom{m}{k}$  knappen, tryck på upp/ner-pilknappen för att välja  $\overline{\mathbb{G}}$ , och tryck på  $(\overline{\mathbb{F}})$  knappen för att öppna menyn.
- 2. Tryck på upp/ner-pilknappen för att välja  $\leftrightarrow$  och tryck på  $(\widehat{\text{str}})$  knappen eller höger pilknapp för att öppna menyn.
- 3. Tryck på upp/ner-pilknappen för att välja 「Eye-Fi」 och tryck på  $(s_{0})$  knappen eller höger pilknapp för att öppna menyn.
- 4. Tryck på upp/ner-pilknapparna för att välja 「På」 eller  $\sqrt{\mathsf{A}}$ v och tryck på  $(s_{\text{F}})$  knappen för att bekräfta.

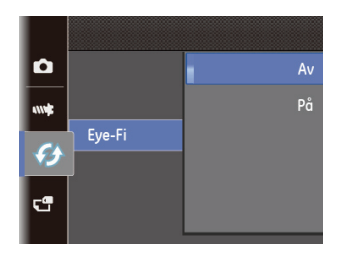

### Stöd för HDMI-anslutningar

HDMI ( High Definition Multimedia Interface ), är ett fullt digitalt video/audio överföringsgränssnitt via vilken okomprimerade audio- och videosignaler sänds.

Direkt överföring av digitala videosignaler till TV:n reducerar omvandlingsförluster och förbättrar därför bildkvaliteten.

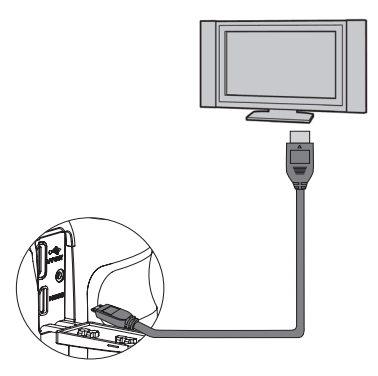

#### **Anslut HDMI-klar TV**

- 1. Använd en HD-utgångskabel (extra tillbehör) för att ansluta din kamera till en HDMI-kompatibel TV.
- 2. Kameran kommer automatiskt upptäcka och bedöma den aktuella upplösningen.
- 3. Efter att ha anslutit HDMI, välj bildvisning.

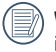

Var uppmärksam på att du slår på kameran och TV:n innan du ansluter kameran till TV:n.

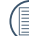

Se bruksanvisningen för din TV för information om vilka upplösningsstorlekar som den stödjer. De upplösningar och utmatningsformat som inte stöds kommer att vara gråa på kamerans LCD-skärm.

## Ansluta till en PictBridge-kompatibel skrivare

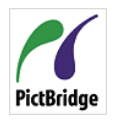

PictBridge-teknik gör det möjligt att skriva ut bilder som skrivaren sparat på minneskortet. Kontrollera om en skrivare är PictBridge-kompatibel genom att leta efter PictBridge-logon på förpackningen eller genom att läsa igenom

handbokens specifikationer. Kamerans PictBridge-funktion gör det möjligt att skriva foton direkt på en PictBridge-kompatibel skrivare via den medföljande USB-kabeln och utan att använda en dator.

#### **Ställa in USB-läget**

Eftersom kamerans USB-port kan ställas in för anslutning till antingen en dator eller en printer kommer följande steg att hjälpa dig att kontrollera att kameran är korrekt konfigurerad för anslutning till en skrivare.

- 1. Tryck på  $\mathbb{R}$  knappen, tryck på upp/ner-pilknappen för att välja  $\overline{\bullet}$ , och tryck på (set) knappen för att öppna menyn.
- 2. Tryck på upp/ner-pilknappen för att välja 6 och tryck på knappen eller höger pilknapp för att öppna menyn.
- 3. Tryck på upp/ner-pilknappen för att välja 「USB」 och tryck på (set) knappen eller höger pilknapp för att öppna menyn.

4. Tryck på upp/ner-pilknapparna för att välja 「Skrivare」 och tryck därefter på (set) knappen för att bekräfta.

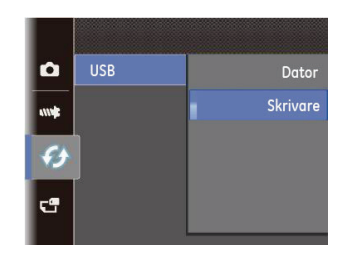

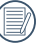

När kameran återställs kopplar den automatiskt om från USB-läge till PC-läge.

#### **Anslut skrivaren**

- 1. Kontrollera att kameran och skrivaren är påslagna.
- 2. Anslut ena änden av den medföljande USB- kabeln till USBporten på kameran.
- 3. Anslut den andra änden till skrivarens USB-port.

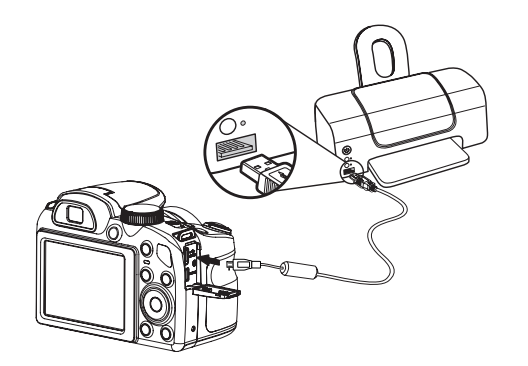

Om kameran inte anslutits till en PictBridge-kompatibel skrivare visas följande felmeddelande på LCD-skärmen.

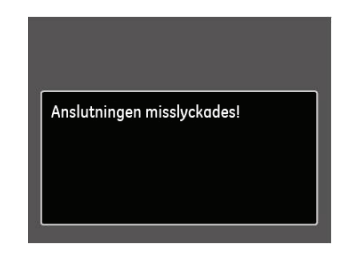

Ovanstående felmeddelande visas också om USB-läget är felaktigt inställt. Om så är fallet, dra ur USB-kabeln, kontrollera USB-inställningarna, kontrollera att skrivaren är påslagen och försök sedan ansluta USB-kabeln igen.

### Använda menyerna

PictBridae ww Skriv ut (med datum) Skriv ut (utan datum) Skriv ut index Skriv ut DPOF-bilder Avsluta

När USB-läget ställts in på skrivare öppnas **PictBridge**-menyn.

Tryck på upp/ner-pilknappen för att välja en menypost och tryck på (set) knappen eller höger pilknapp för att öppna menyn.

Se följande avsnitt för mer detaljerad information om varje inställning.

#### **Skriv ut (med datum)**

Om datum och tid ställts in i kameran sparas datumuppgifterna tillsammans med bilden. Bilderna kan skrivas ut med datum på enligt följande steg.

1. Välj 「Skriv ut (med datum)」 i PictBridge-menyn, så visas nedanstående skärm.

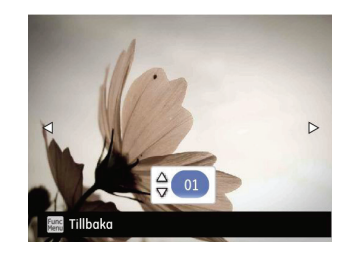

2. Tryck på vänster/höger-pilknapp för att välja vilken bild som ska skrivas ut.

- 3. Tryck på upp/ner-pilknappen för att välja antal kopior för den aktuella bilden som visas.
- 4. Tryck på  $(SET)$  och följande bild visas.

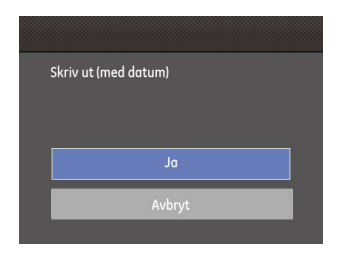

5. Väli 「Ja」 och tryck på (SET) knappen för att bekräfta. Väli 「Avbryt」 för att avbryta utskriften.

#### **Skriv ut (utan datum)**

Använd denna funktion för att skriva ut bilder utan datum.

1. Väli 「Skriv ut (utan datum)」 i PictBridge-menyn, så visas nedanstående skärm.

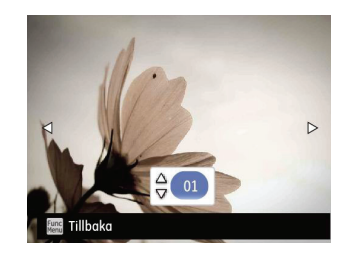

- 2. Tryck på vänster/höger-pilknapp för att välja vilken bild som ska skrivas ut.
- 3. Tryck på upp/ner-pilknappen för att välja antal kopior för den aktuella bilden som visas.
- 4. Tryck på  $(SE)$  och följande bild visas.

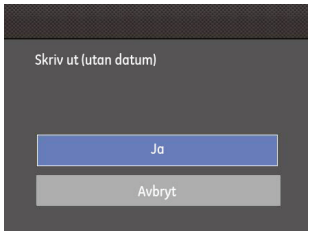

5. Välj 「Ja」 och tryck på (sET) knappen för att bekräfta. Välj 「Avbryt」 för att avbryta utskriften.

#### **Skriv ut index**

Du kan skriva ut alla bilder i kameran via denna funktion.

1. Välj 「Skriv ut index」 i PictBridge-menyn, så visas nedanstående skärm.

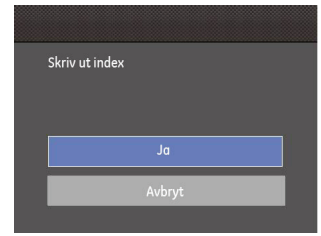

2. Välj 「Ja」 och tryck på (sET) knappen för att bekräfta. Välj 「Avbryt」 för att avbryta utskriften.

#### **Skriv ut DPOF-bilder**

För att kunna använda DPOF-utskrift måste urval av foton för DPOF-utskrift göras på förhand. (Se "DPOF" på sid 65).

1. Välj 「Skriv ut DPOF-bilder」 i PictBridge-menyn, så visas nedanstående skärm.

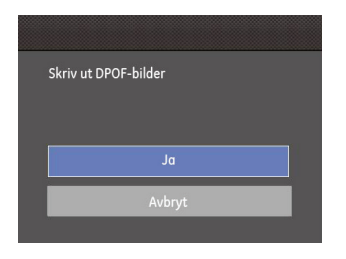

2. Välj  $\Box$ Ja  $\Box$  och tryck på  $(SET)$  knappen för att bekräfta. Välj 「Avbryt」 för att avbryta utskriften.

#### **Avsluta**

Välj 「Avsluta」 för att avsluta PictBridge-menyn. Nu visas meddelandet 「Ta bort USB-kabeln!」 på skärmen.

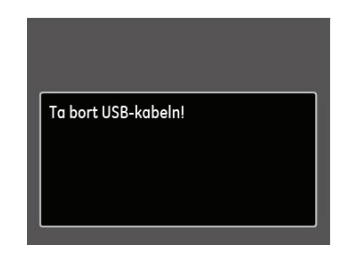

Koppla ifrån USB-kabeln från kameran och skrivaren.

# TILLÄGG

## Specifikationer

"Design och specifikationer kan komma att ändras utan föregående meddelande."

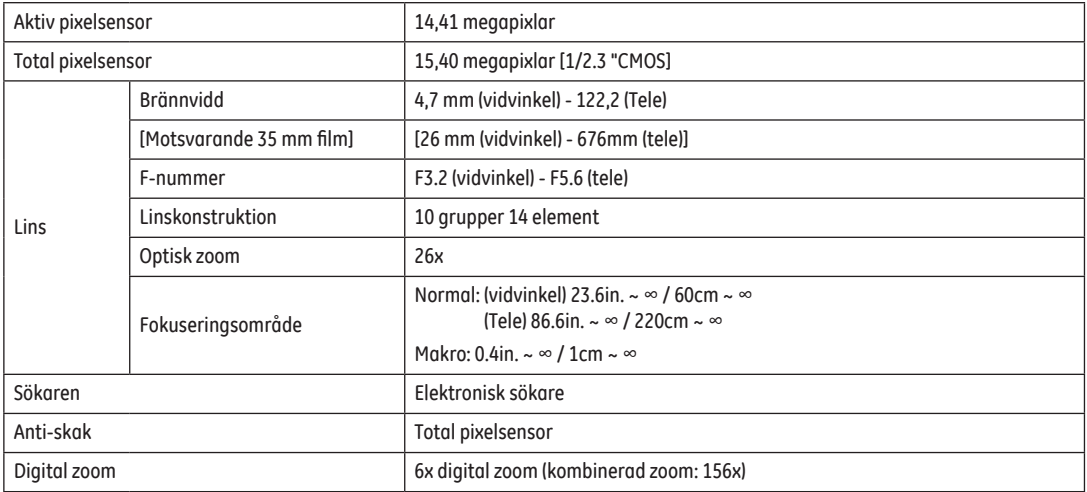

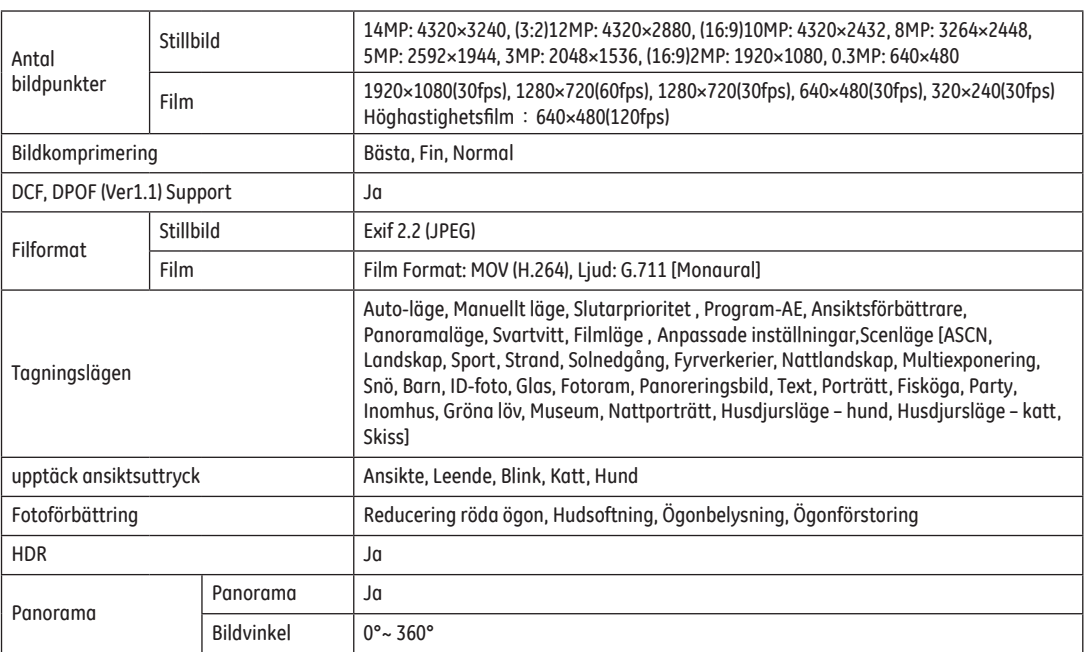

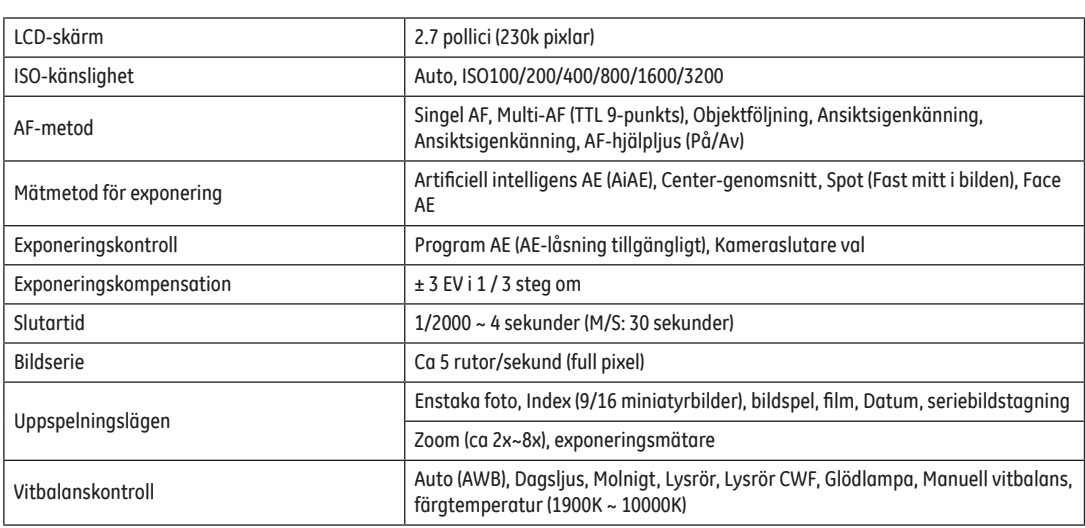

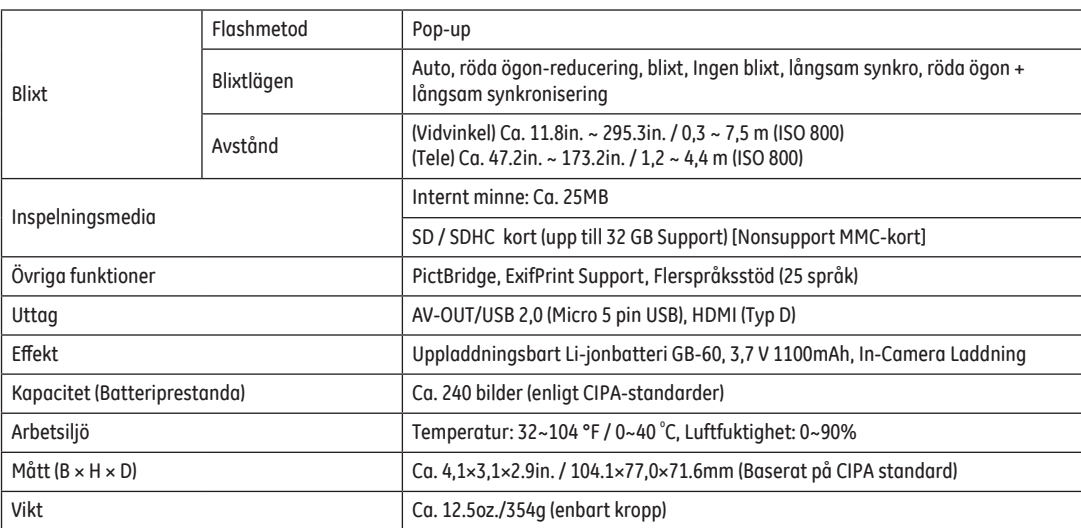

## Kommandon och varningar

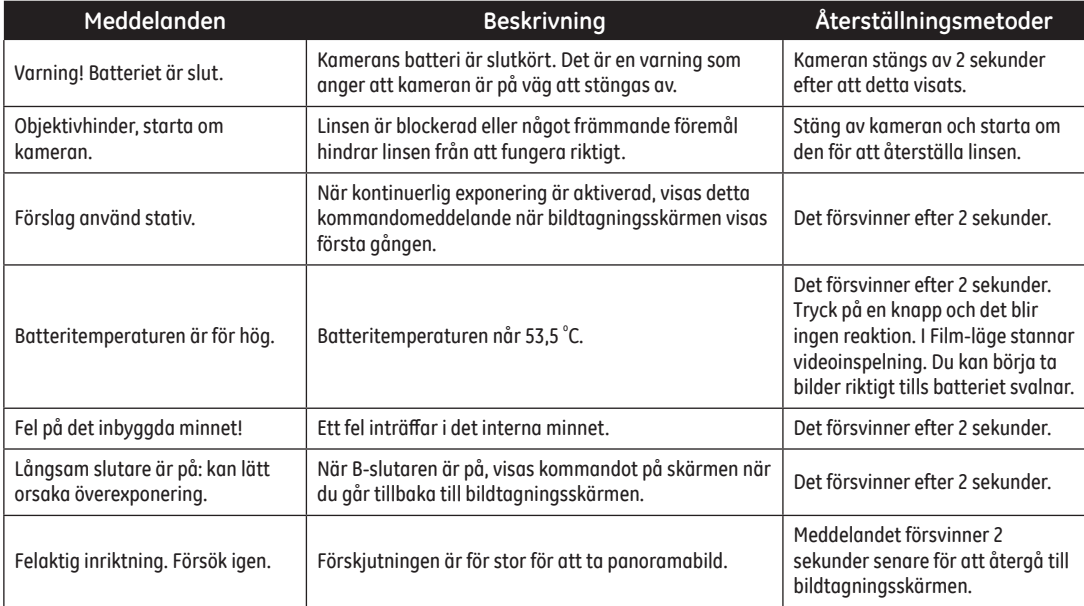

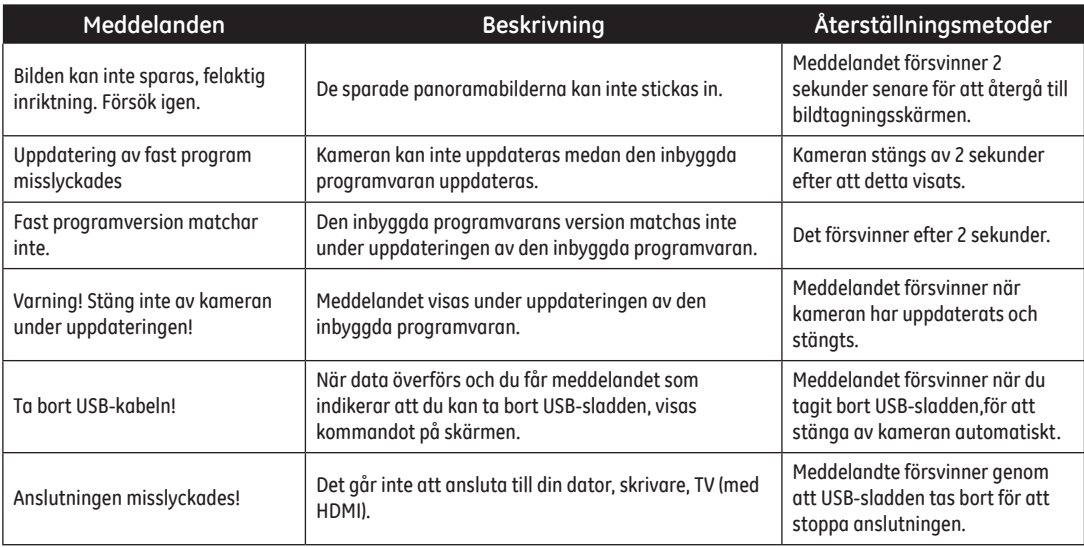

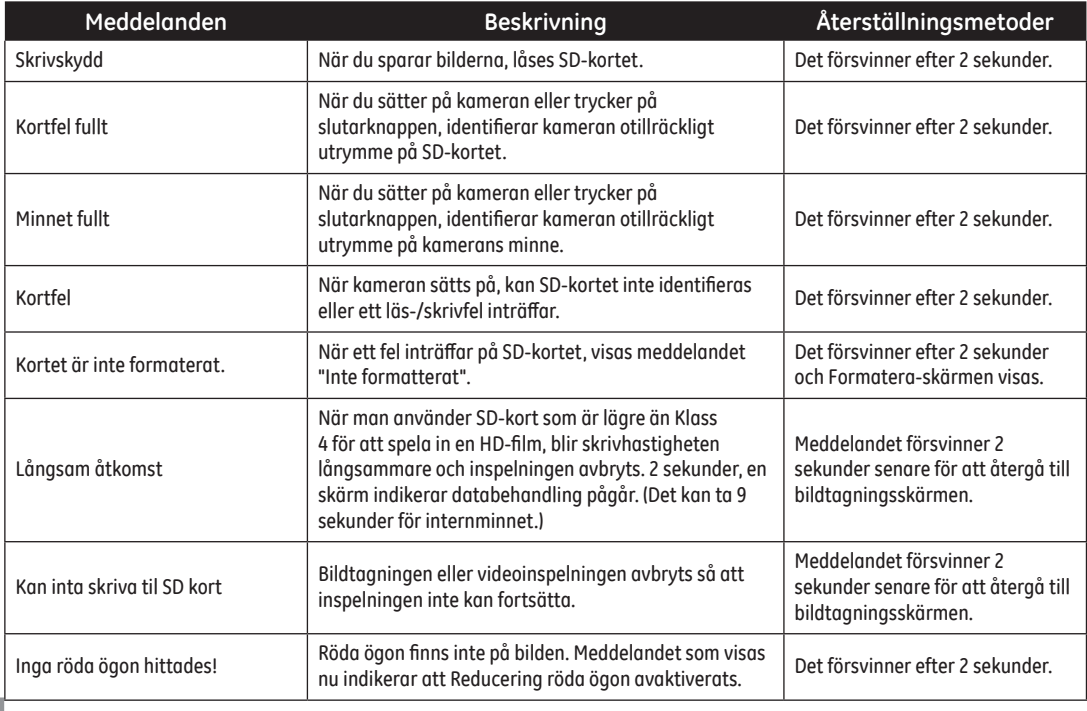

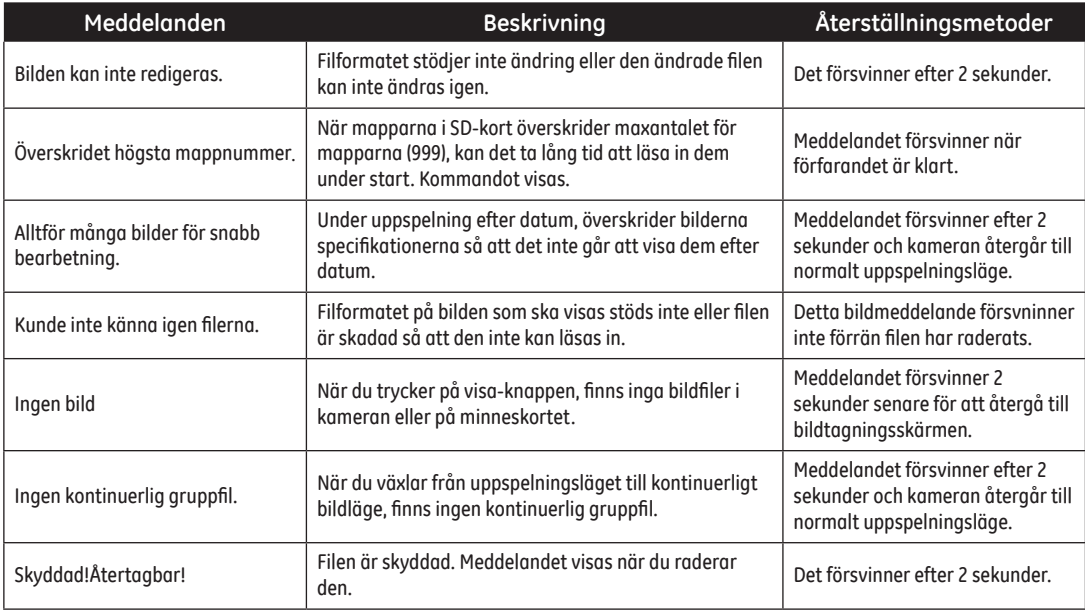

## Felsökning

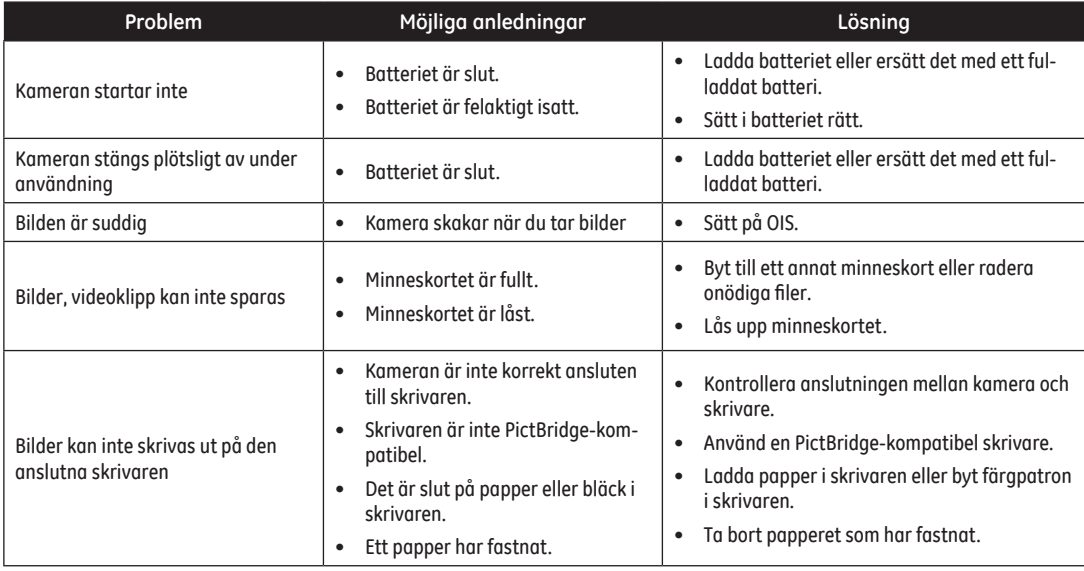

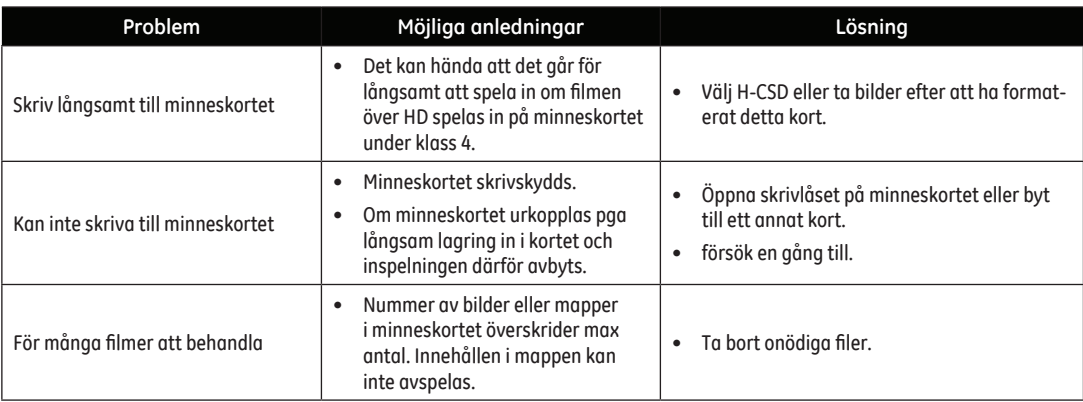

## http://www.ge.com/digitalcameras

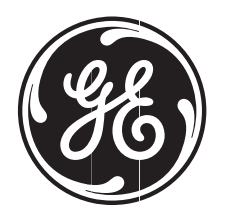

## imagination at work

© 2012 General Imaging Company Printed in China

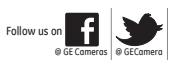

GE-X600-SE-0